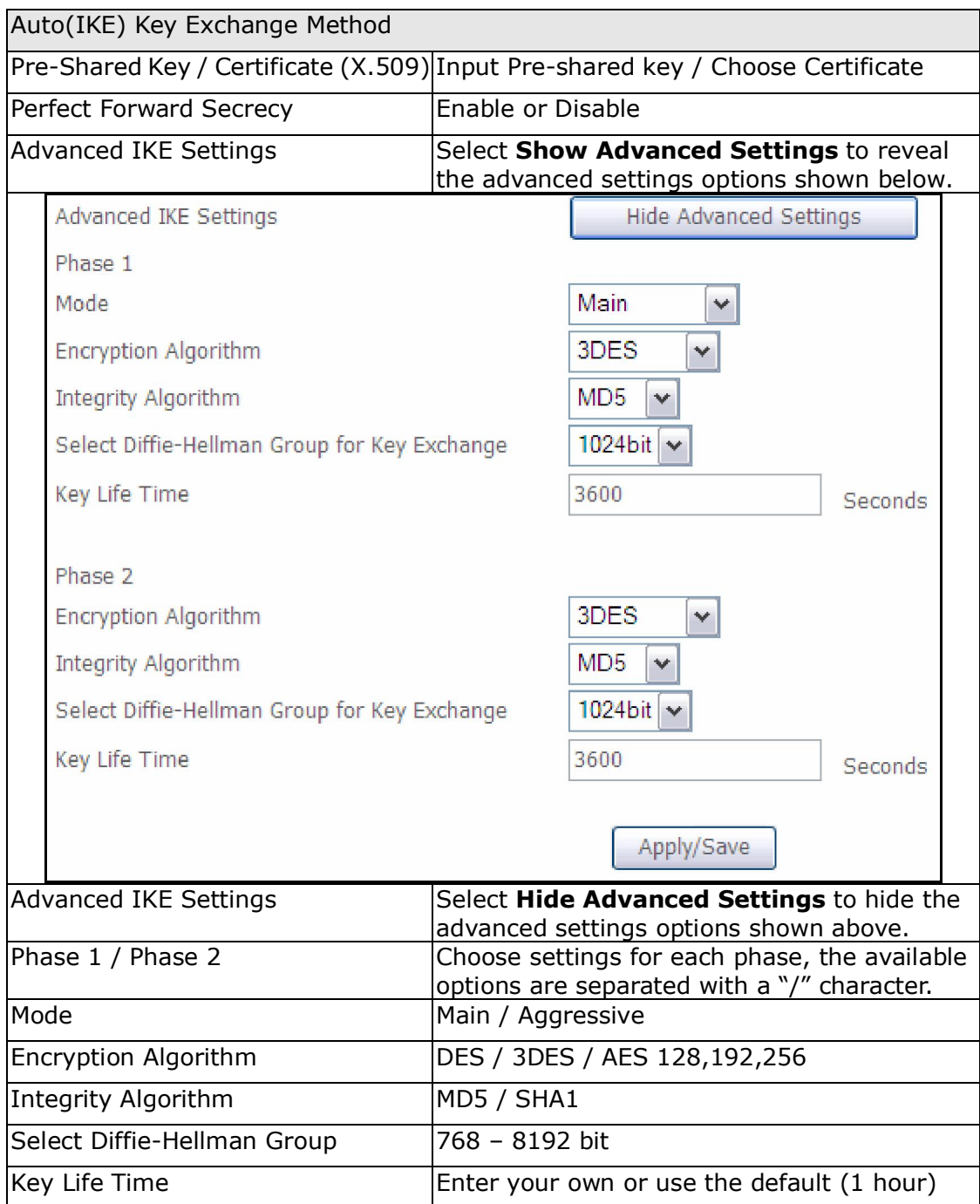

The Manual key exchange method options are summarized in the table below.

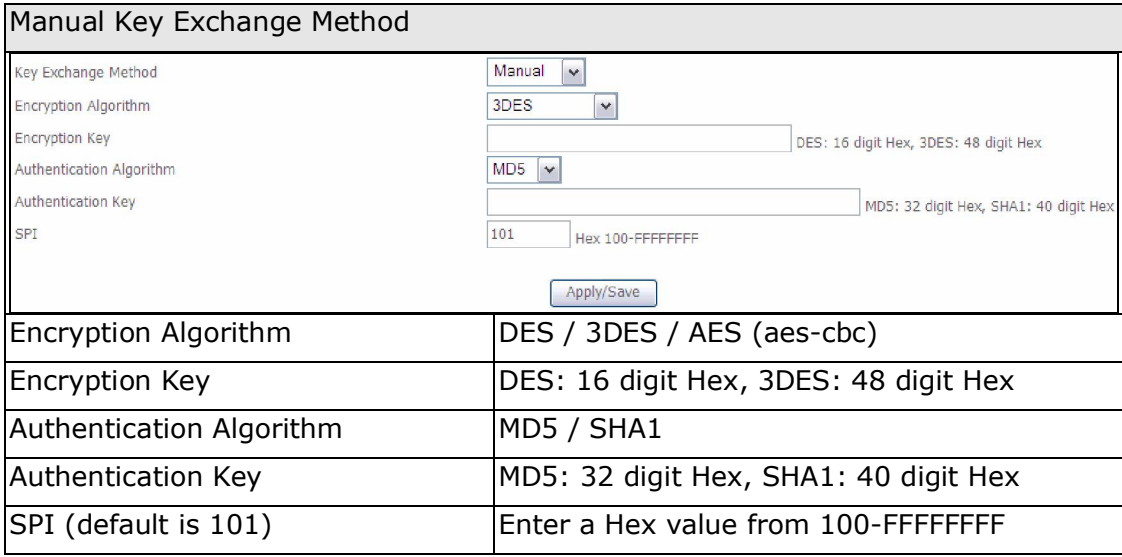

# 5.17 Certificate

A certificate is a public key, attached with its owner's information (company name, server name, personal real name, contact e-mail, postal address, etc) and digital signatures. There will be one or more digital signatures attached to the certificate, indicating that these entities have verified that this certificate is valid.

### 5.17.1 Local

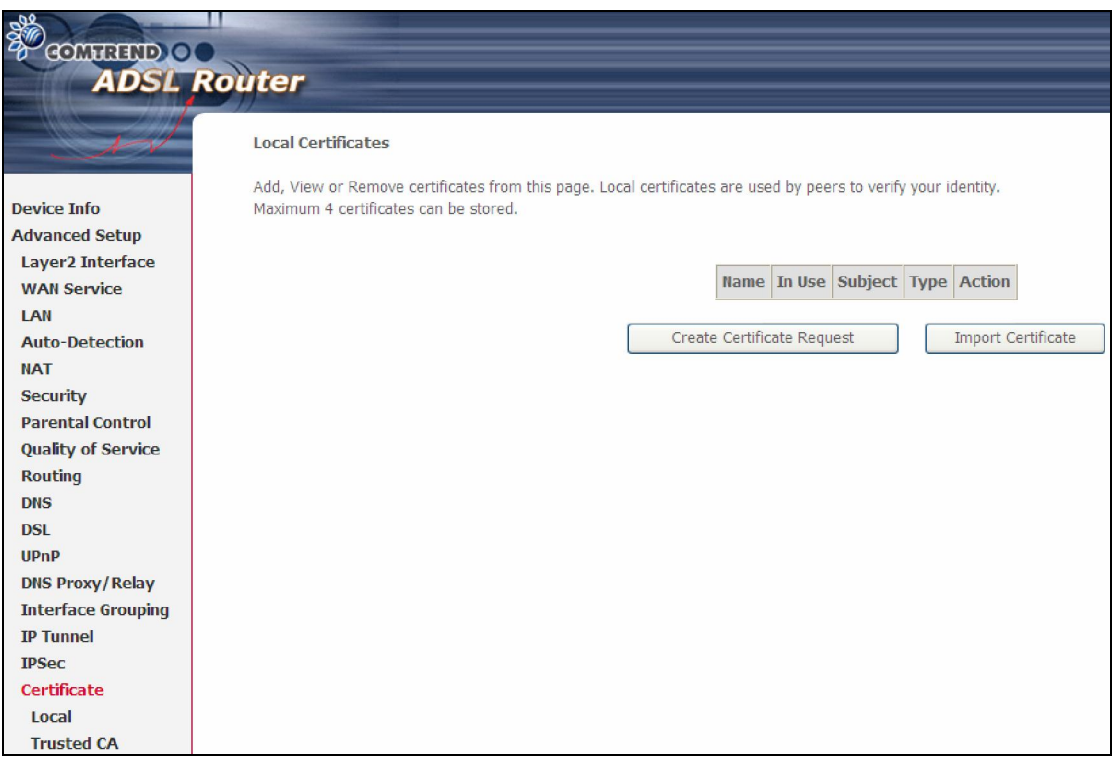

### CREATE CERTIFICATE REQUEST

Click Create Certificate Request to generate a certificate-signing request.

The certificate-signing request can be submitted to the vendor/ISP/ITSP to apply for a certificate. Some information must be included in the certificate-signing request. Your vendor/ISP/ITSP will ask you to provide the information they require and to provide the information in the format they regulate. Enter the required information and click **Apply** to generate a private key and a certificate-signing request.

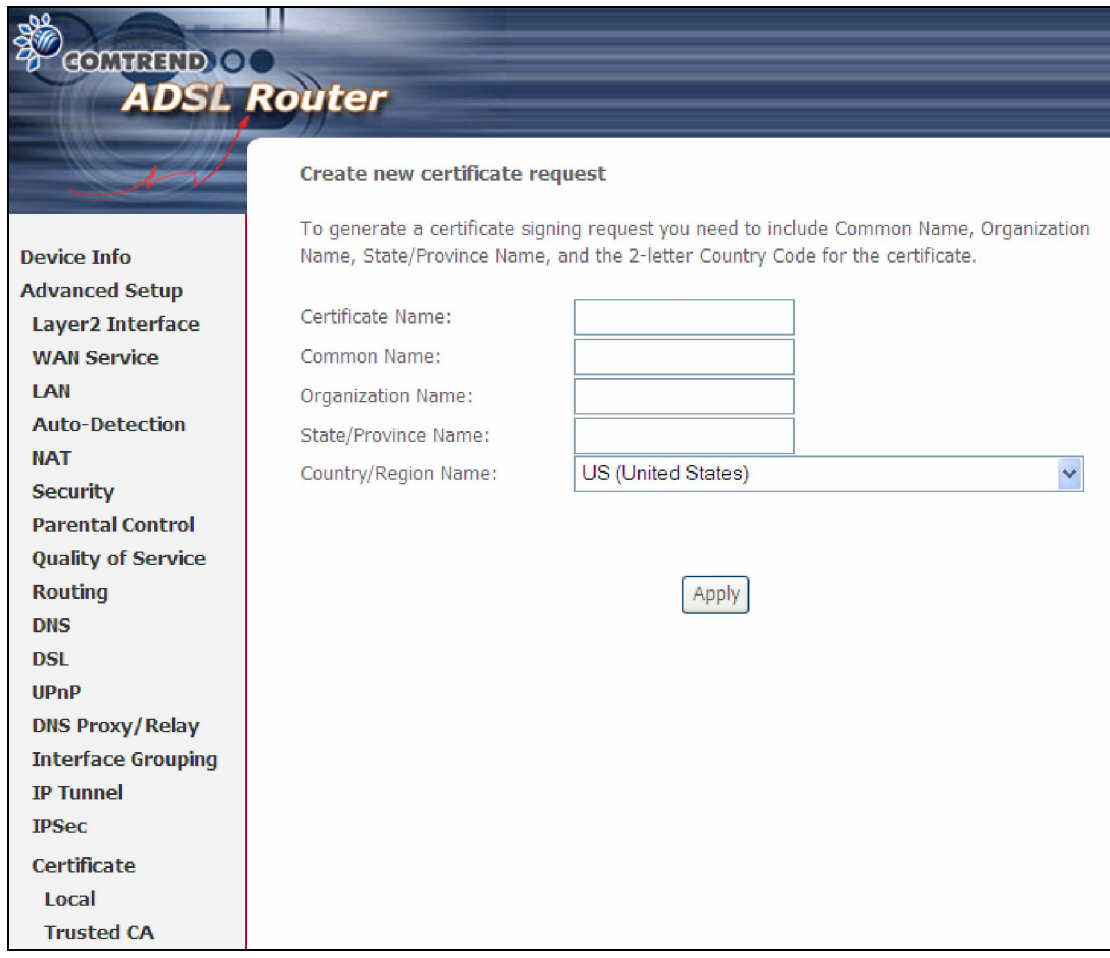

The following table is provided for your reference.

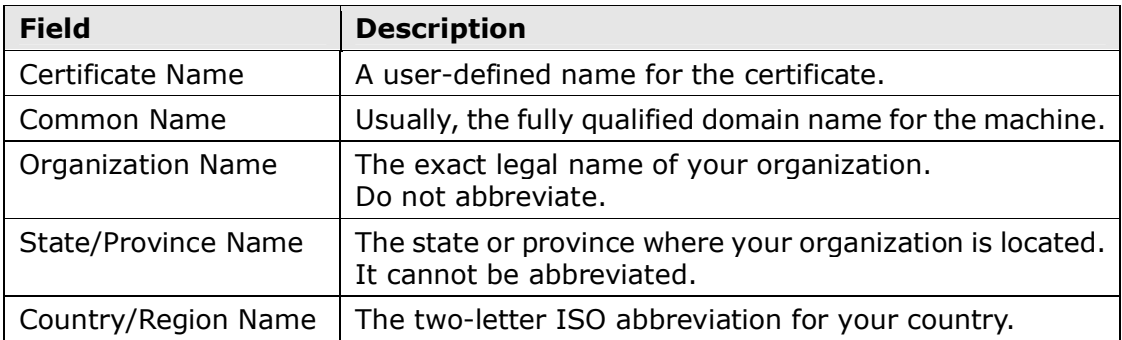

#### IMPORT CERTIFICATE

Click Import Certificate to paste the certificate content and the private key provided by your vendor/ISP/ITSP into the corresponding boxes shown below.

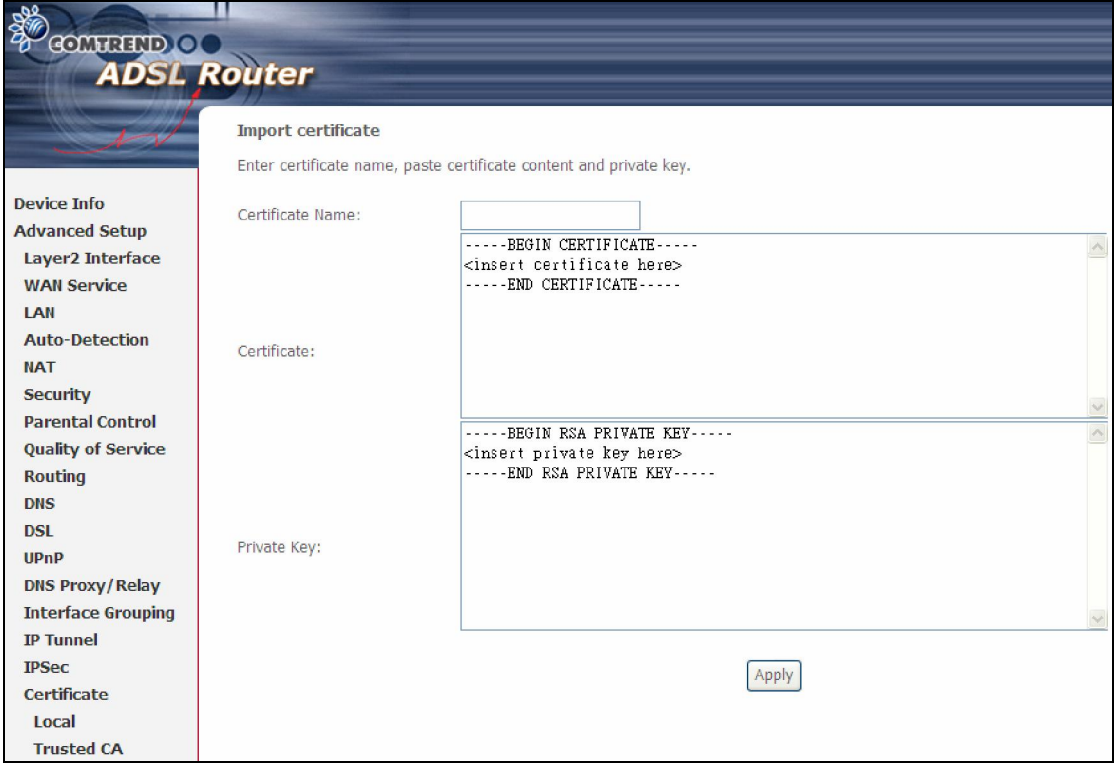

Enter a certificate name and click Apply to import the local certificate.

### 5.17.2 Trusted CA

CA is an abbreviation for Certificate Authority, which is a part of the X.509 system. It is itself a certificate, attached with the owner information of this certificate authority; but its purpose is not encryption/decryption. Its purpose is to sign and issue certificates, in order to prove that these certificates are valid.

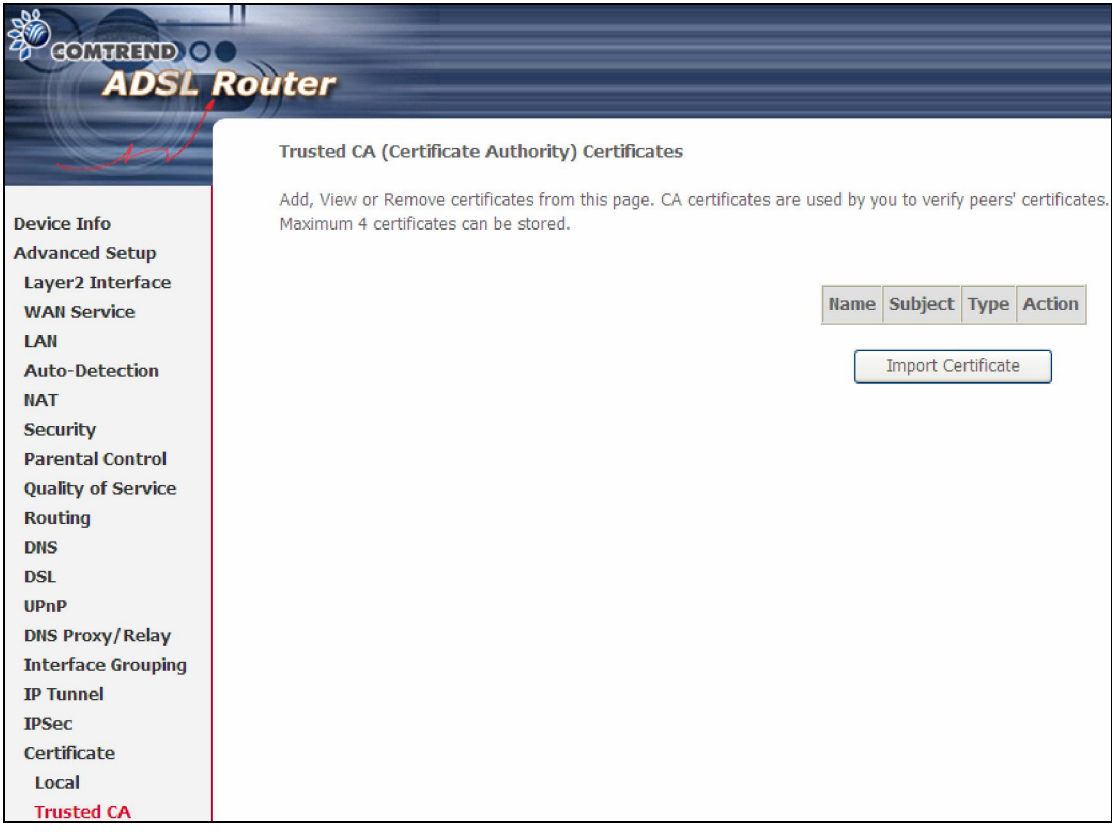

Click Import Certificate to paste the certificate content of your trusted CA. The CA certificate content will be provided by your vendor/ISP/ITSP and is used to authenticate the Auto-Configuration Server (ACS) that the CPE will connect to.

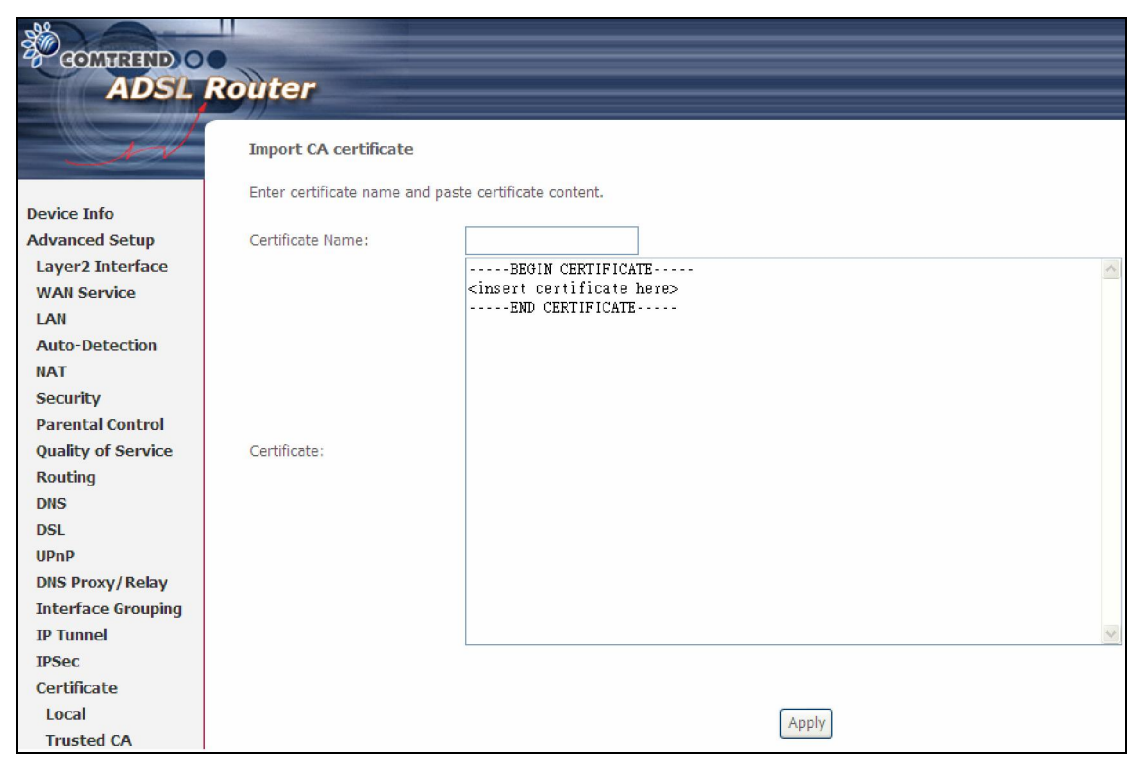

Enter a certificate name and click Apply to import the CA certificate.

## 5.18 Multicast

Input new IGMP or MLD protocol configuration fields if you want modify default values shown. Then click **Apply/Save**.

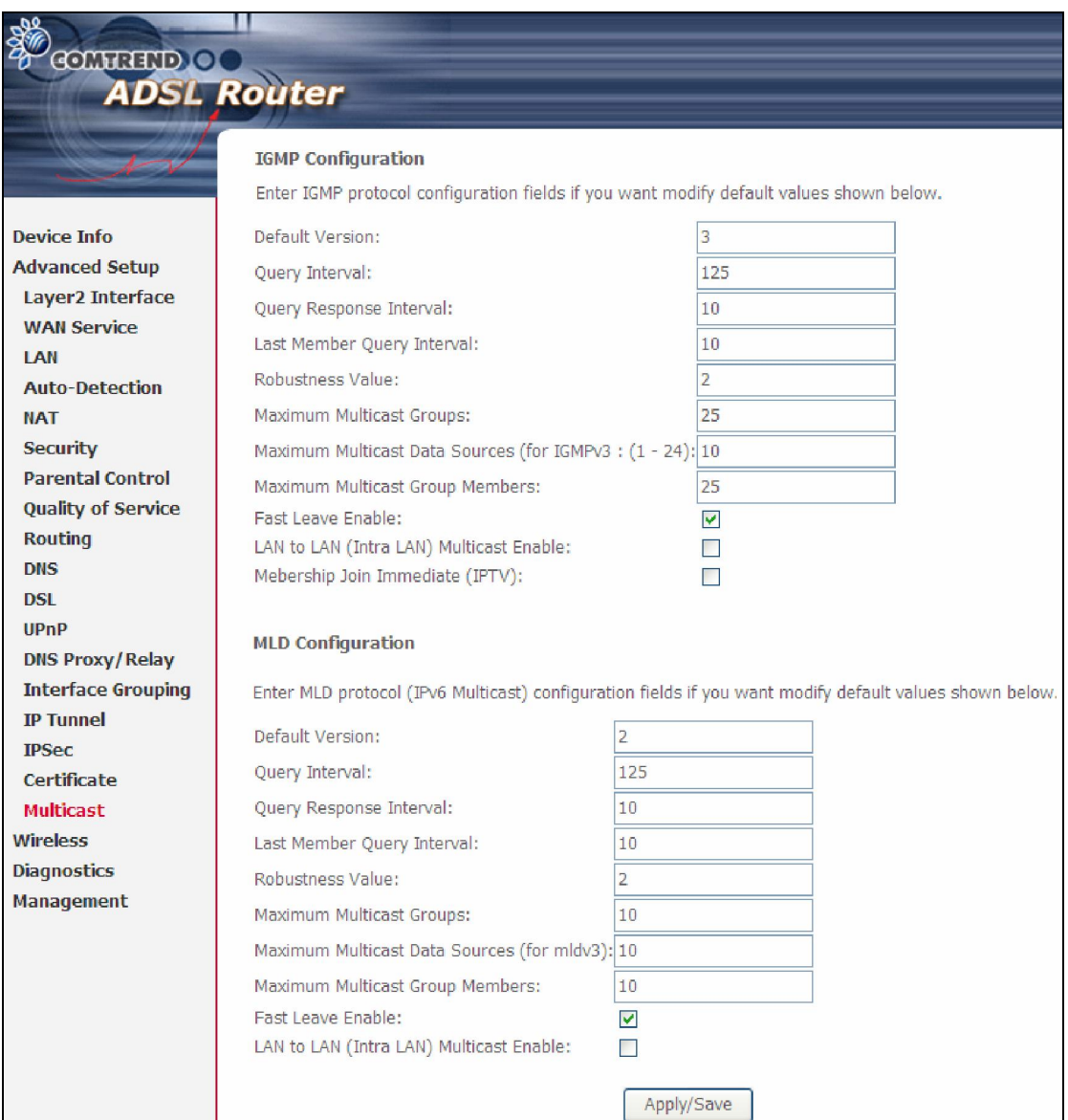

# Chapter 6 Wireless

The Wireless menu provides access to the wireless options discussed below.

# 6.1 Security

The following screen appears when Wireless Security is selected. The options shown here allow you to configure security features of the wireless LAN interface.

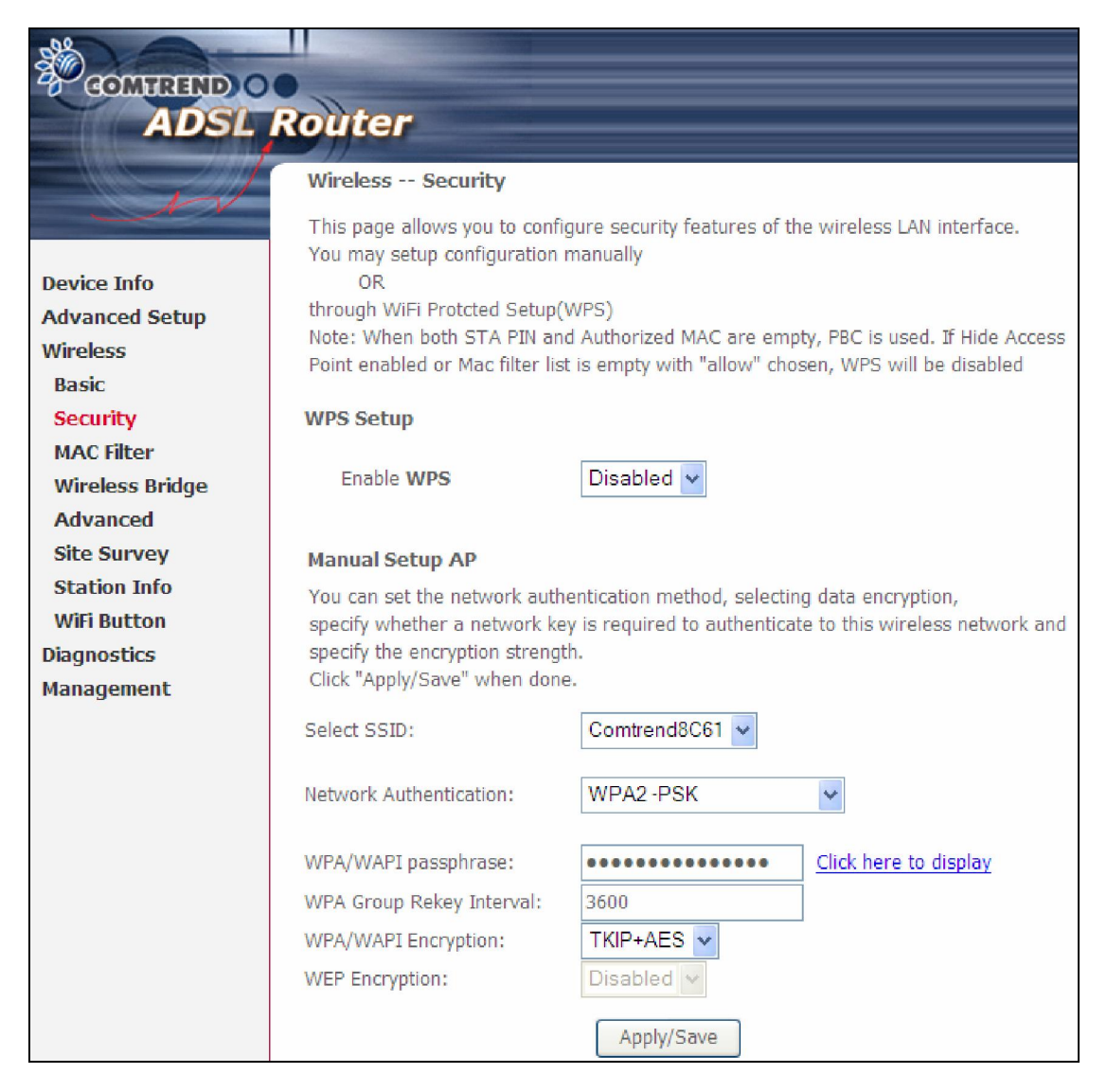

Click Save/Apply to implement new configuration settings.

### WIRELESS SECURITY

Wireless security settings can be configured according to Wi-Fi Protected Setup (WPS) or Manual Setup. The WPS method configures security settings automatically (see 6.1.1 WPS) while the Manual Setup method requires that the user configure these settings using the Web User Interface (see the table below).

### Select SSID

Select the wireless network name from the drop-down box. SSID stands for Service Set Identifier. All stations must be configured with the correct SSID to access the WLAN. If the SSID does not match, that client will not be granted access.

#### Network Authentication

This option specifies whether a network key is used for authentication to the wireless network. If network authentication is set to Open, then no authentication is provided. Despite this, the identity of the client is still verified.

Each authentication type has its own settings. For example, selecting 802.1X authentication will reveal the RADIUS Server IP address, Port and Key fields. WEP Encryption will also be enabled as shown below.

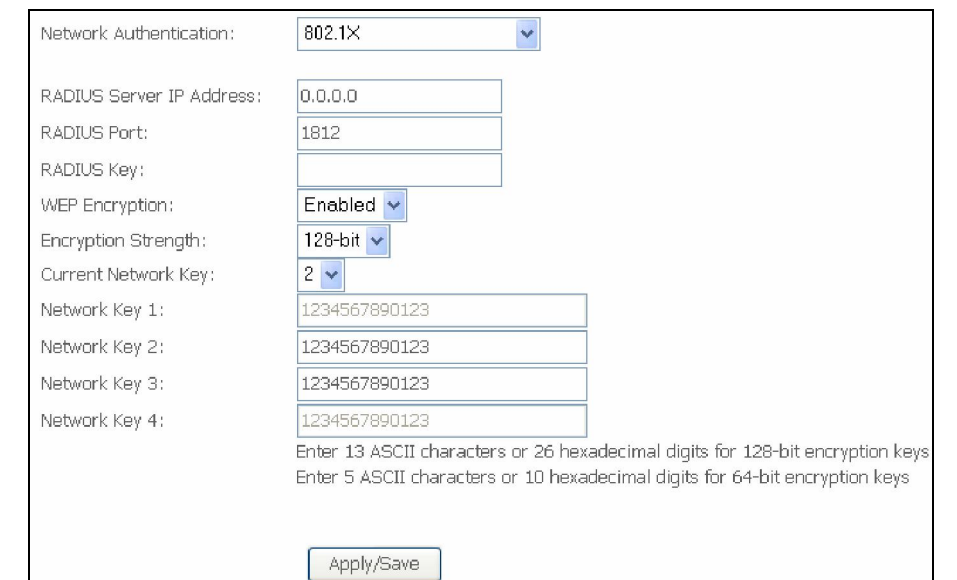

The settings for WPA authentication are shown below.

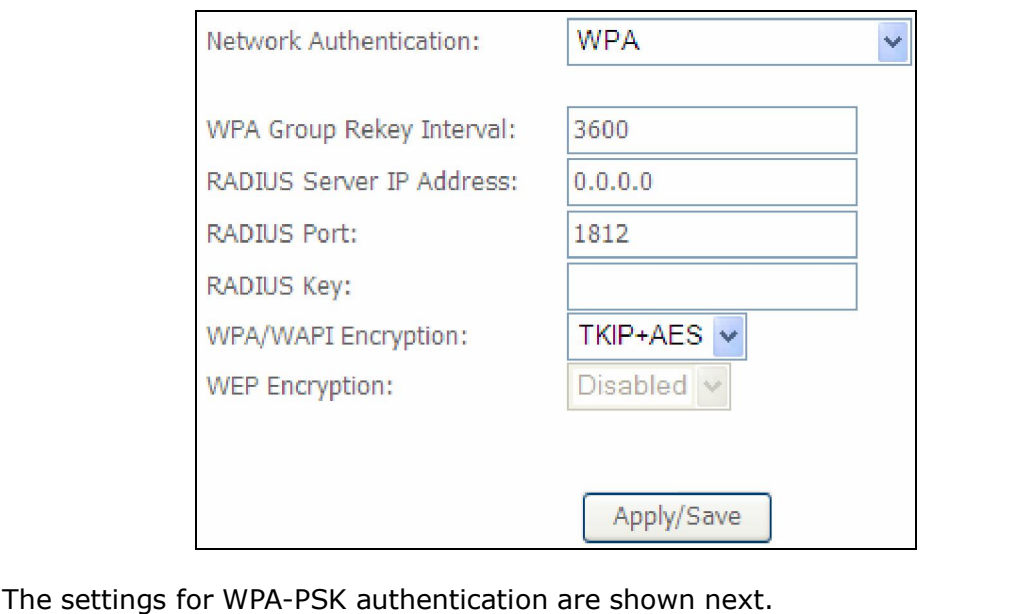

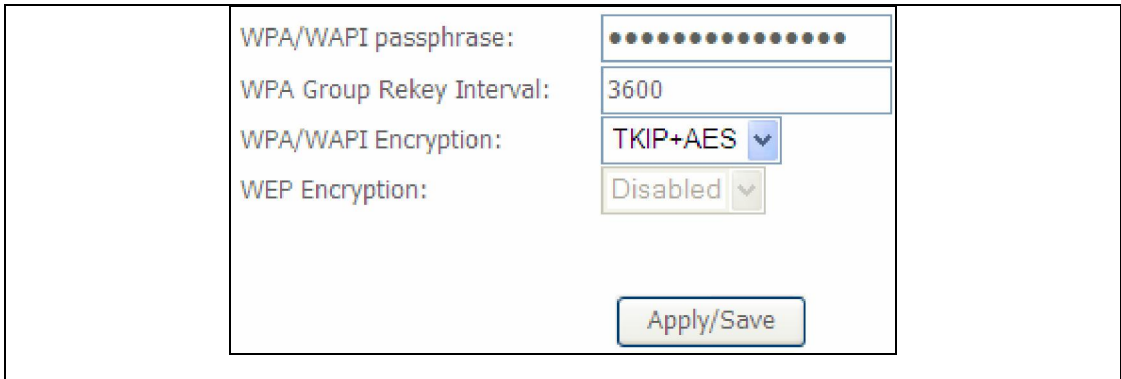

### WEP Encryption

This option specifies whether data sent over the network is encrypted. The same network key is used for data encryption and network authentication. Four network keys can be defined although only one can be used at any one time. Use the Current Network Key list box to select the appropriate network key.

Security options include authentication and encryption services based on the wired equivalent privacy (WEP) algorithm. WEP is a set of security services used to protect 802.11 networks from unauthorized access, such as eavesdropping; in this case, the capture of wireless network traffic. When data encryption is enabled, secret shared encryption keys are generated and used by the source station and the destination station to alter frame bits, thus avoiding disclosure to eavesdroppers.

Under shared key authentication, each wireless station is assumed to have received a secret shared key over a secure channel that is independent from the 802.11 wireless network communications channel.

#### Encryption Strength

This drop-down list box will display when WEP Encryption is enabled. The key strength is proportional to the number of binary bits comprising the key. This means that keys with a greater number of bits have a greater degree of security and are considerably more difficult to crack. Encryption strength can be set to either 64-bit or 128-bit. A 64-bit key is equivalent to 5 ASCII characters or 10 hexadecimal numbers. A 128-bit key contains 13 ASCII characters or 26 hexadecimal numbers. Each key contains a 24-bit header (an initiation vector) which enables parallel decoding of multiple streams of encrypted data.

### 6.1.1 WPS

Wi-Fi Protected Setup (WPS) is an industry standard that simplifies wireless security setup for certified network devices. Every WPS certified device has a PIN number accessed through device software. The AR-5389 has a virtual button accessible from the web user interface (WUI).

Devices with the WPS logo (shown here) support WPS. If the WPS logo is not present on your device it still may support WPS, in this case, check the device documentation for the phrase "Wi-Fi Protected Setup".

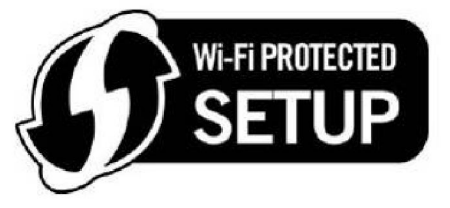

NOTE: WPS is only available in Open, WPA-PSK, WPA2-PSK and Mixed WPA2/WPA-PSK network authentication modes. Other authentication modes do not use WPS so they must be configured manually.

To configure security settings with WPS, follow the procedures below. You must choose either the Push-Button or PIN configuration method for Steps 6 and 7.

### I. Setup

**Step 1:** Enable WPS by selecting **Enabled** from the drop down list box shown.

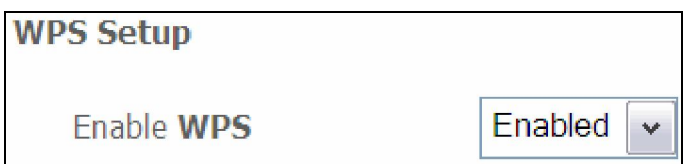

**Step 2:** Set the WPS AP Mode. **Configured** is used when the AR-5389 will assign security settings to clients. Unconfigured is used when an external client assigns security settings to the AR-5389.

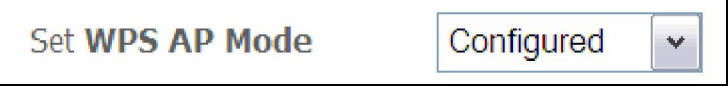

NOTES: Your client may or may not have the ability to provide security settings to the AR-5389. If it does not, then you must set the WPS AP mode to Configured. Consult the device documentation to check its capabilities. In addition, using Windows Vista, you can add an external registrar using the StartAddER button (Appendix D - WPS OPERATION) has detailed instructions).

### II. NETWORK AUTHENTICATION

Step 3: Select Open, WPA-PSK, WPA2-PSK, or Mixed WPA2/WPA-PSK network authentication mode from the Manual Setup AP section of the Wireless Security screen. The example below shows WPA2-PSK mode.

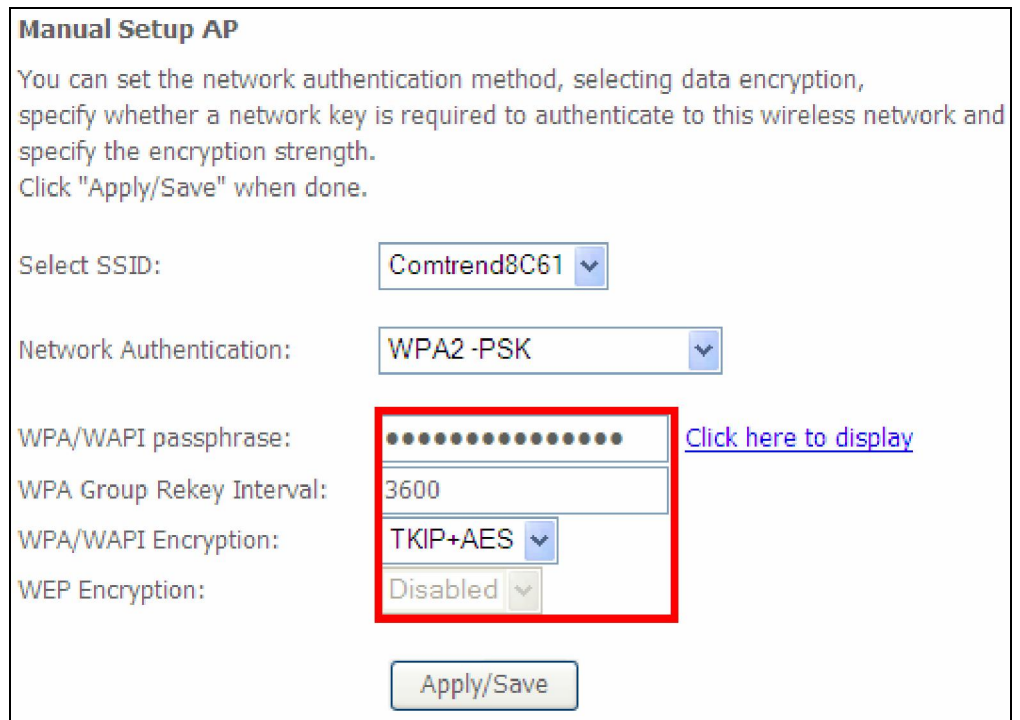

**Step 4:** For the Pre-Shared Key (PSK) modes, enter a WPA Pre-Shared Key. You will see the following dialog box if the Key is too short or too long.

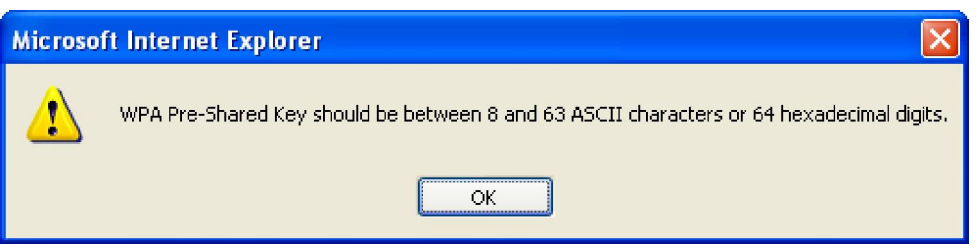

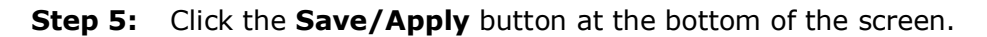

### IIIa. PUSH-BUTTON CONFIGURATION

The WPS push-button configuration provides a semi-automated configuration method. The WPS button on the rear panel of the router can be used for this purpose or the Web User Interface (WUI) can be used exclusively.

The WPS push-button configuration is described in the procedure below. It is assumed that the Wireless function is Enabled and that the router is configured as the Wireless Access Point (AP) of your WLAN. In addition, the wireless client must also be configured correctly and turned on, with WPS function enabled.

**NOTE:** The wireless AP on the router searches for 2 minutes. If the router stops searching before you complete Step 7, return to Step 6.

#### Step 6: Press WPS button

 Press the WPS button on the front panel of the router. The WPS LED will blink to show that the router has begun searching for the client.

**Step 7:** Go to your WPS wireless client and activate the push-button function. A typical WPS client screenshot is shown below as an example.

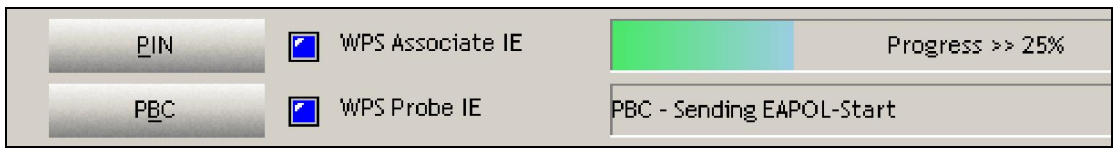

Now go to Step 8 (part IV. Check Connection) to check the WPS connection.

### IIIb. WPS – PIN CONFIGURATION

Using this method, security settings are configured with a personal identification number (PIN). The PIN can be found on the device itself or within the software. The PIN may be generated randomly in the latter case. To obtain a PIN number for your client, check the device documentation for specific instructions.

The WPS PIN configuration is described in the procedure below. It is assumed that the Wireless function is Enabled and that the router is configured as the Wireless Access Point (AP) of your wireless LAN. In addition, the wireless client must also be configured correctly and turned on, with WPS function enabled.

- **NOTE:** Unlike the push-button method, the pin method has no set time limit. This means that the router will continue searching until it finds a client.
- **Step 6:** Select the PIN radio button in the WSC Setup section of the Wireless Security screen, as shown in **A** or **B** below, and then click the appropriate button based on the WSC AP mode selected in step 2.

A - For Configured mode, click the Add Enrollee button.

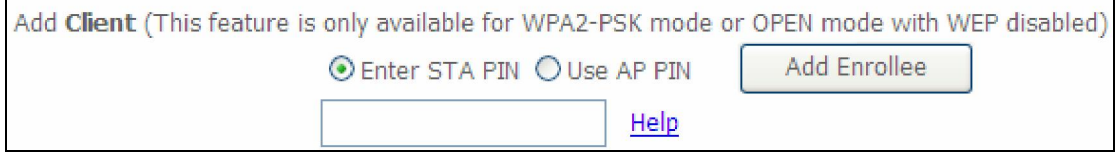

**Enter STA PIN:** a Personal Identification Number (PIN) has to be read from either a sticker or the display on the new wireless device. This PIN must then be inputted at representing the network, usually the Access Point of the network.

**B** - For **Unconfigured** mode, click the **Config AP** button.

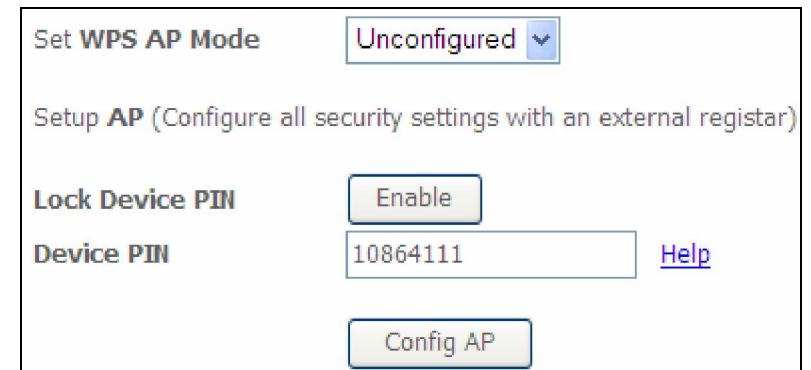

Step 7: Activate the PIN function on the wireless client. For Configured mode, the client must be configured as an Enrollee. For **Unconfigured** mode, the client must be configured as the Registrar. This is different from the External Registrar function provided in Windows Vista.

The figure below provides an example of a WPS client PIN function in-progress.

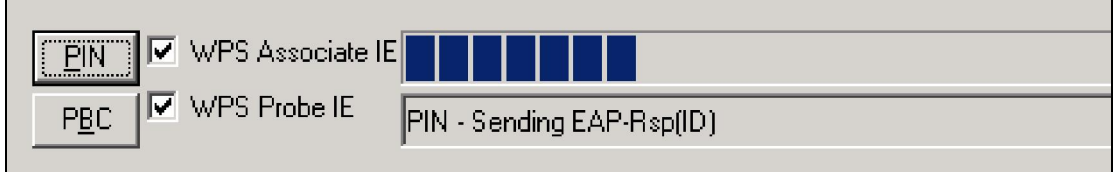

Now go to Step 8 (part IV. Check Connection) to check the WPS connection.

### IV. CHECK CONNECTION

**Step 8:** If the WPS setup method was successful, you will be able access the wireless AP from the client. The client software should show the status. The example below shows that the connection established successfully.

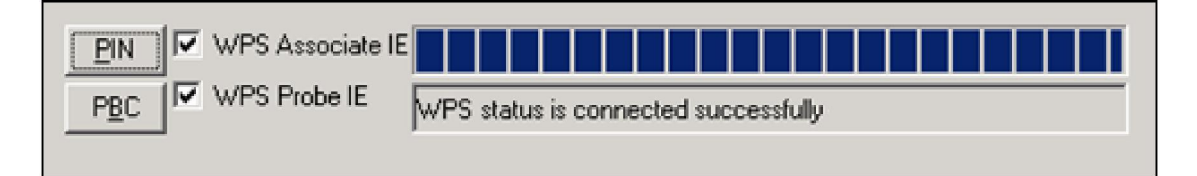

 You can also double-click the Wireless Network Connection icon from the Network Connections window (or the system tray) to confirm the status of the new connection.

## 6.2 MAC Filter

This option allows access to the router to be restricted based upon MAC addresses. To add a MAC Address filter, click the Add button shown below. To delete a filter, select it from the MAC Address table below and click the Remove button.

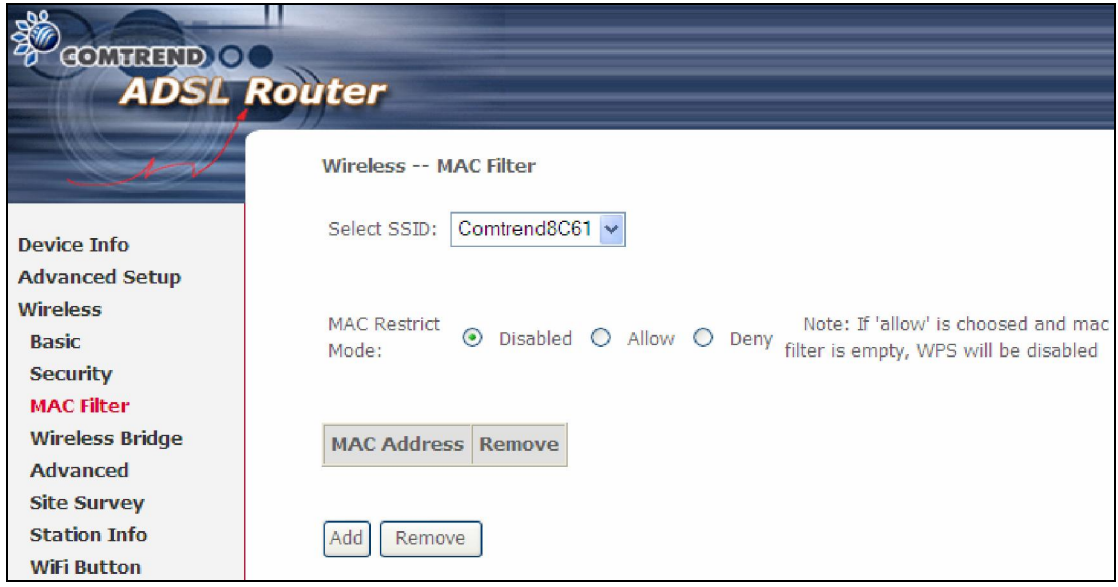

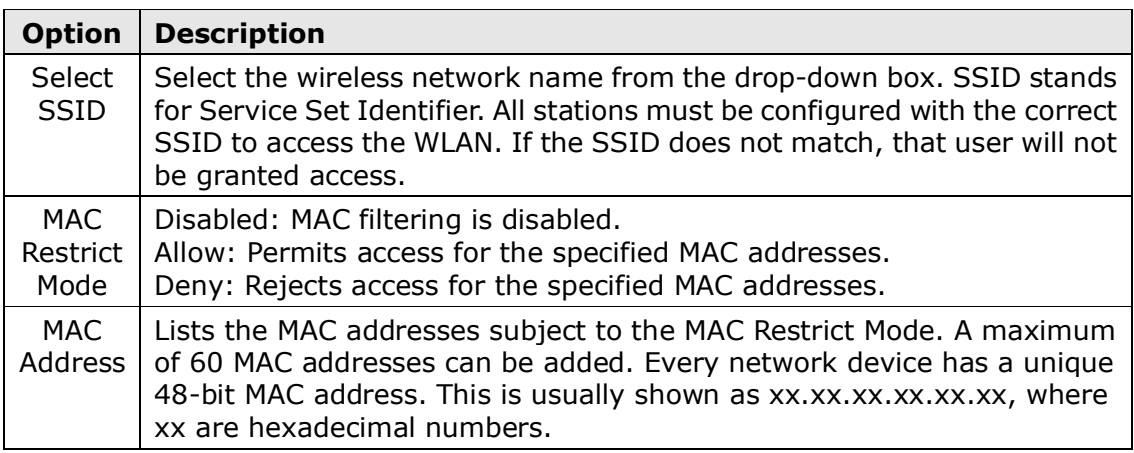

After clicking the **Add** button, the following screen appears. Enter the MAC address in the box provided and click **Save/Apply.** 

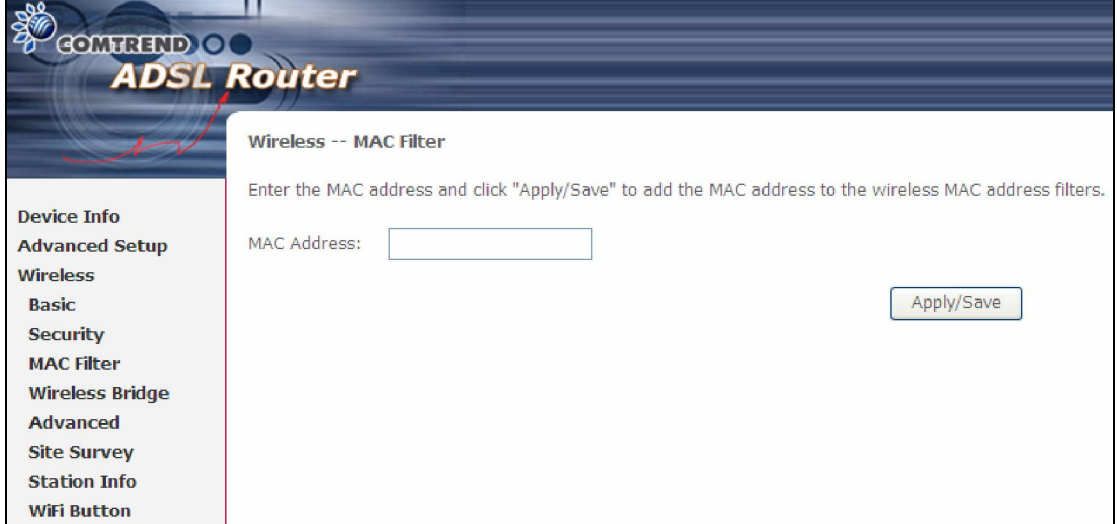

## 6.3 Wireless Bridge

This screen allows for the configuration of wireless bridge features of the WIFI interface. See the table beneath for detailed explanations of the various options.

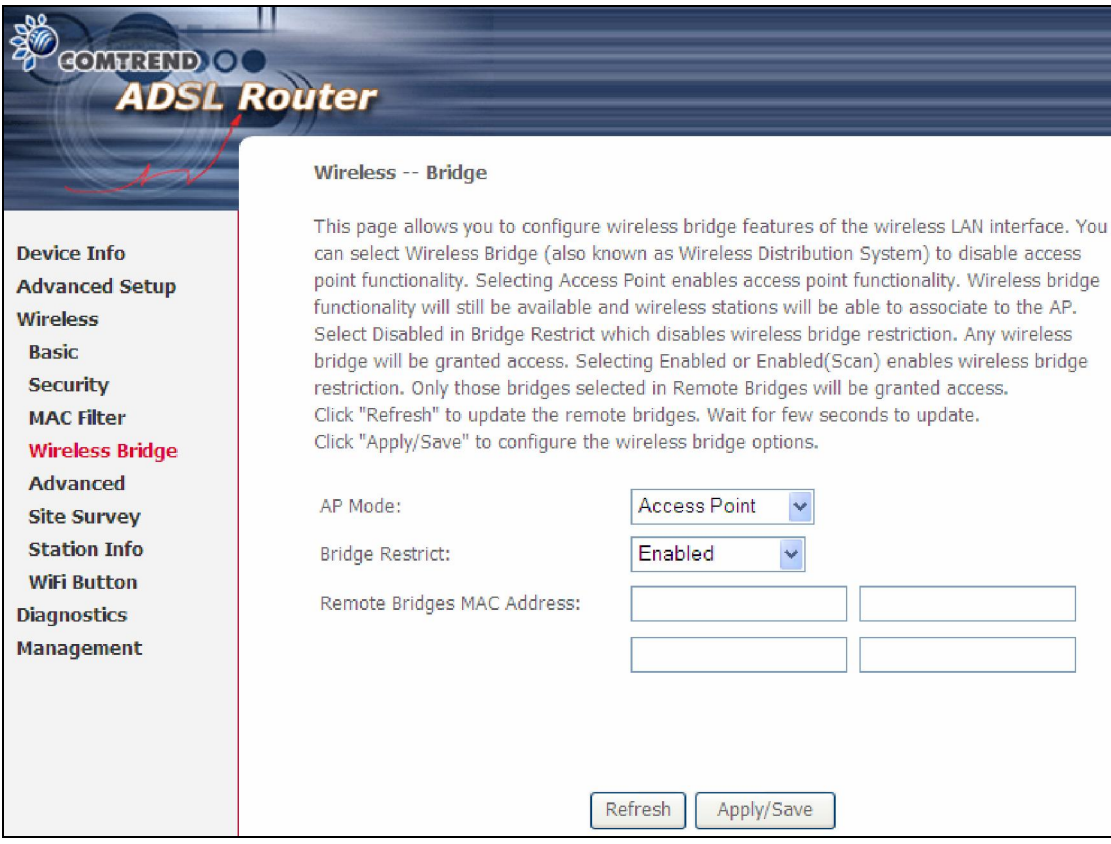

Click Save/Apply to implement new configuration settings.

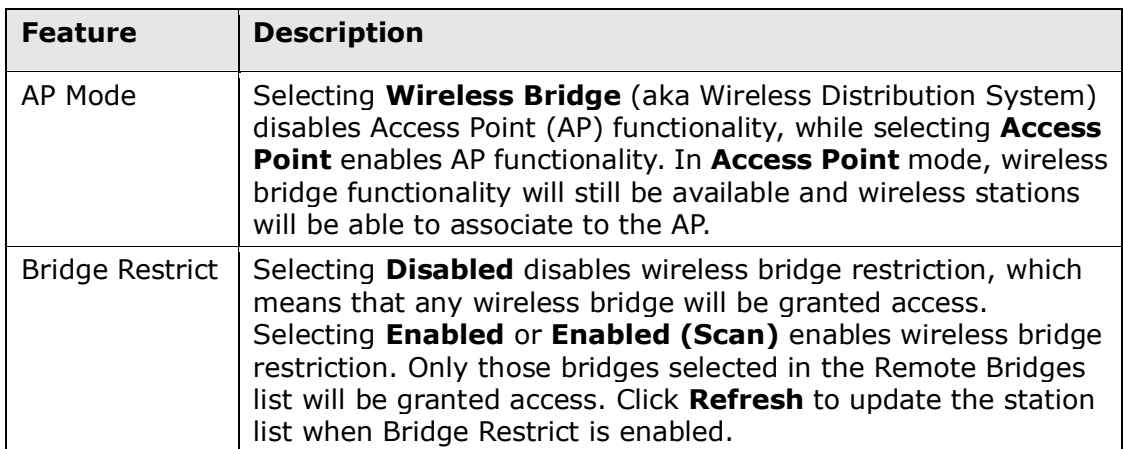

# 6.4 Advanced

The Advanced screen allows you to configure advanced features of the wireless LAN interface. You can select a particular channel on which to operate, force the transmission rate to a particular speed, set the fragmentation threshold, set the RTS threshold, set the wakeup interval for clients in power-save mode, set the beacon interval for the access point, set XPress mode and set whether short or long preambles are used. Click Save/Apply to set new advanced wireless options.

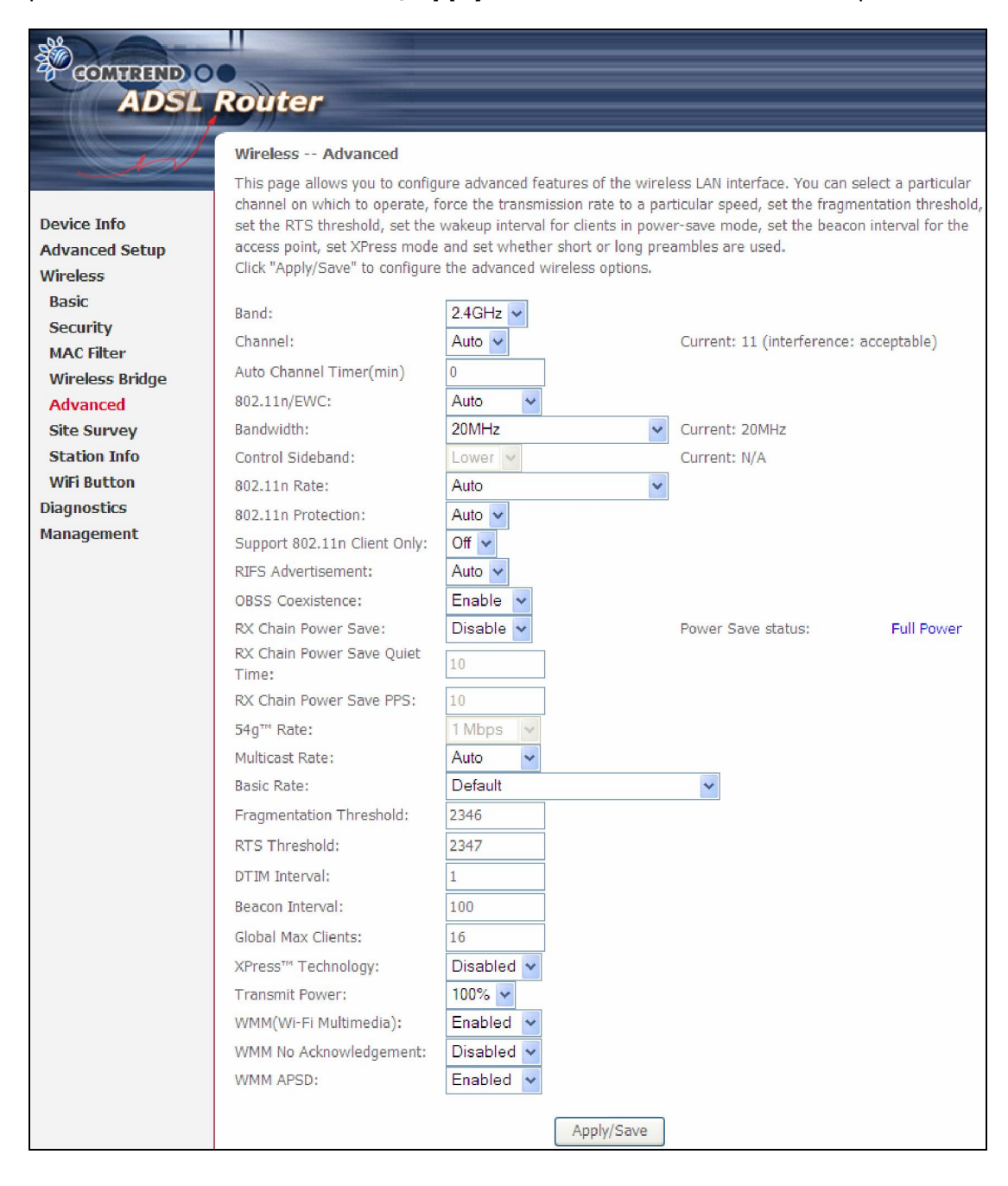

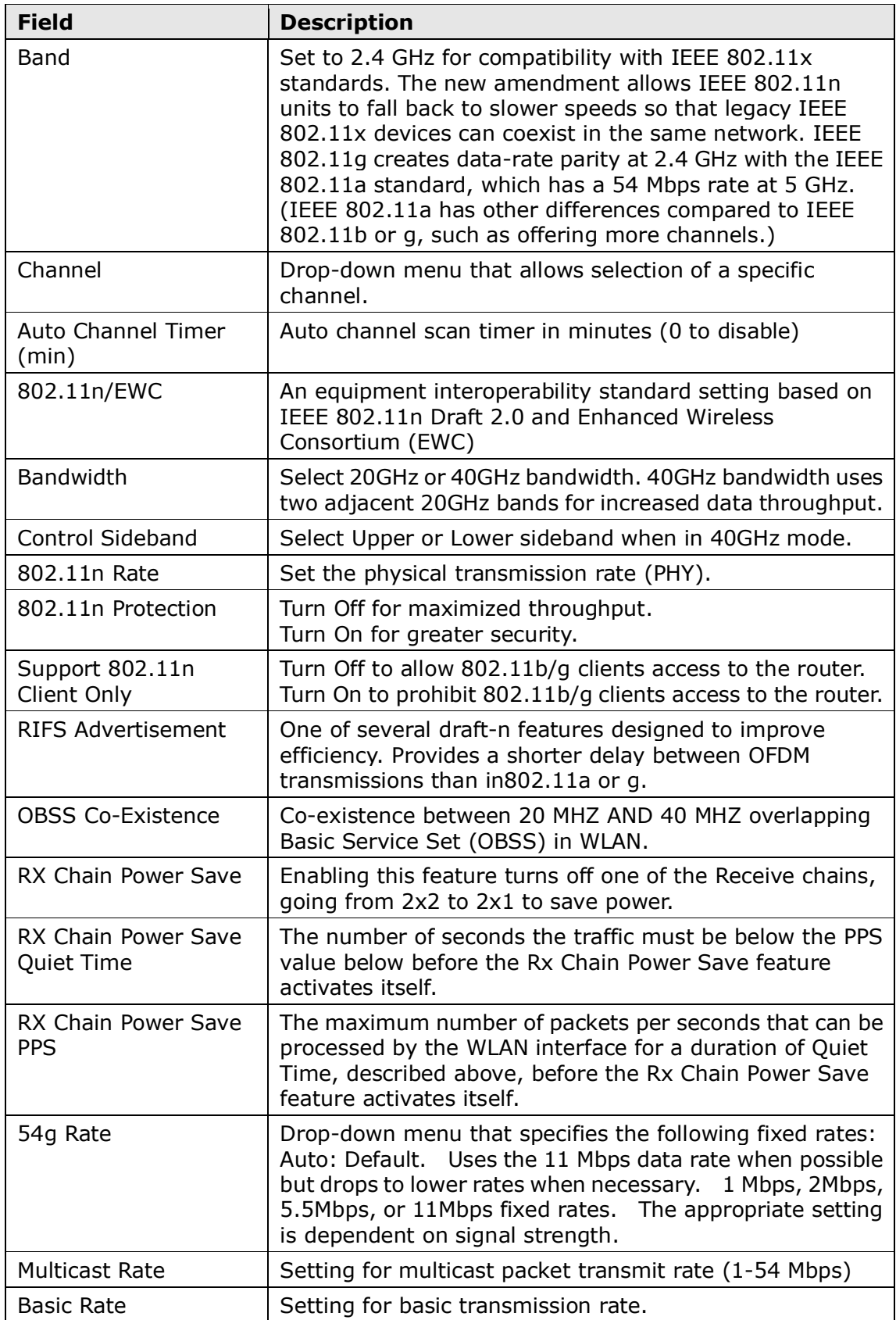

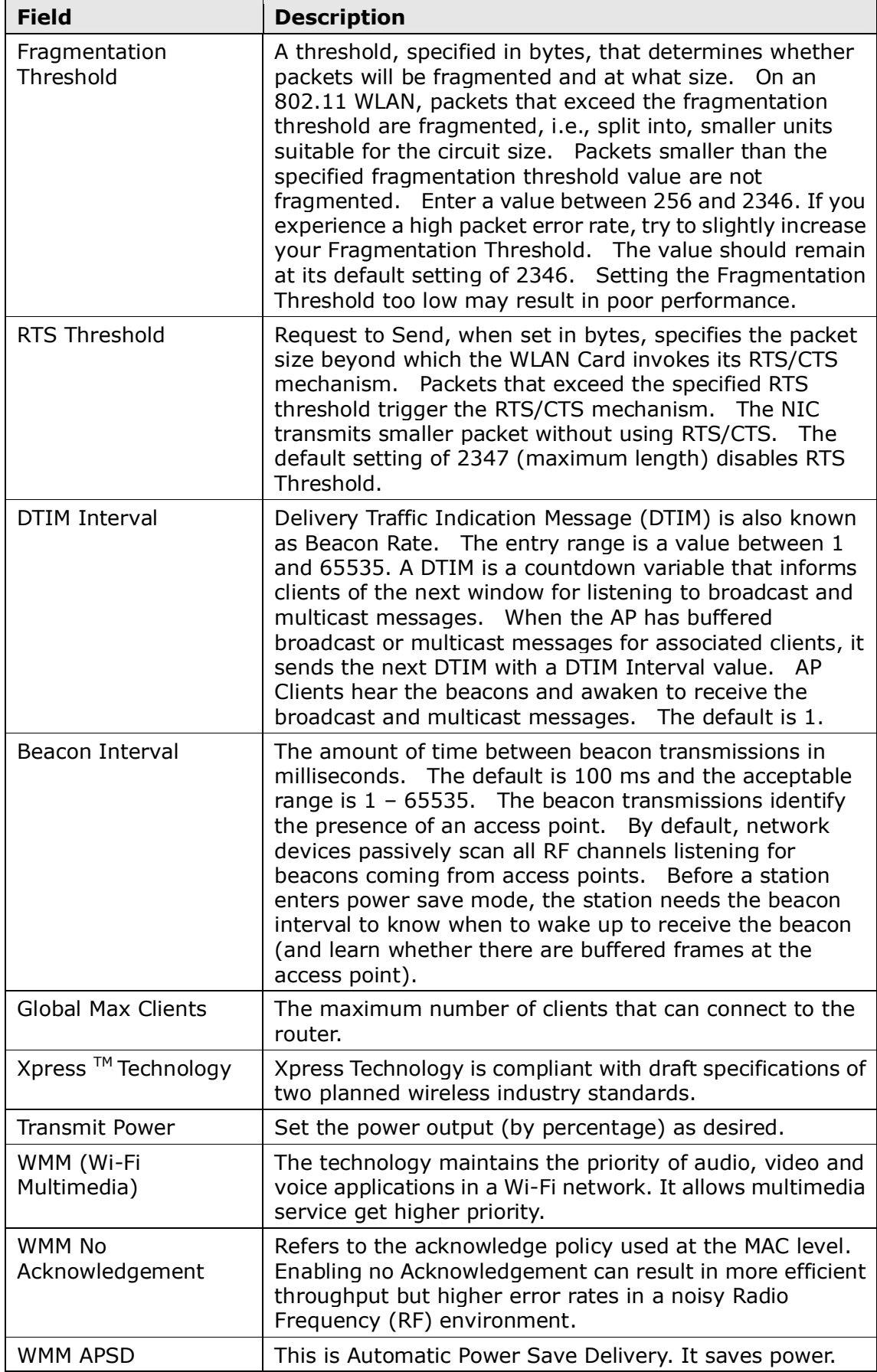

# 6.5 Site Survey

The following graph displays wireless APs found in your neighborhood by channel.

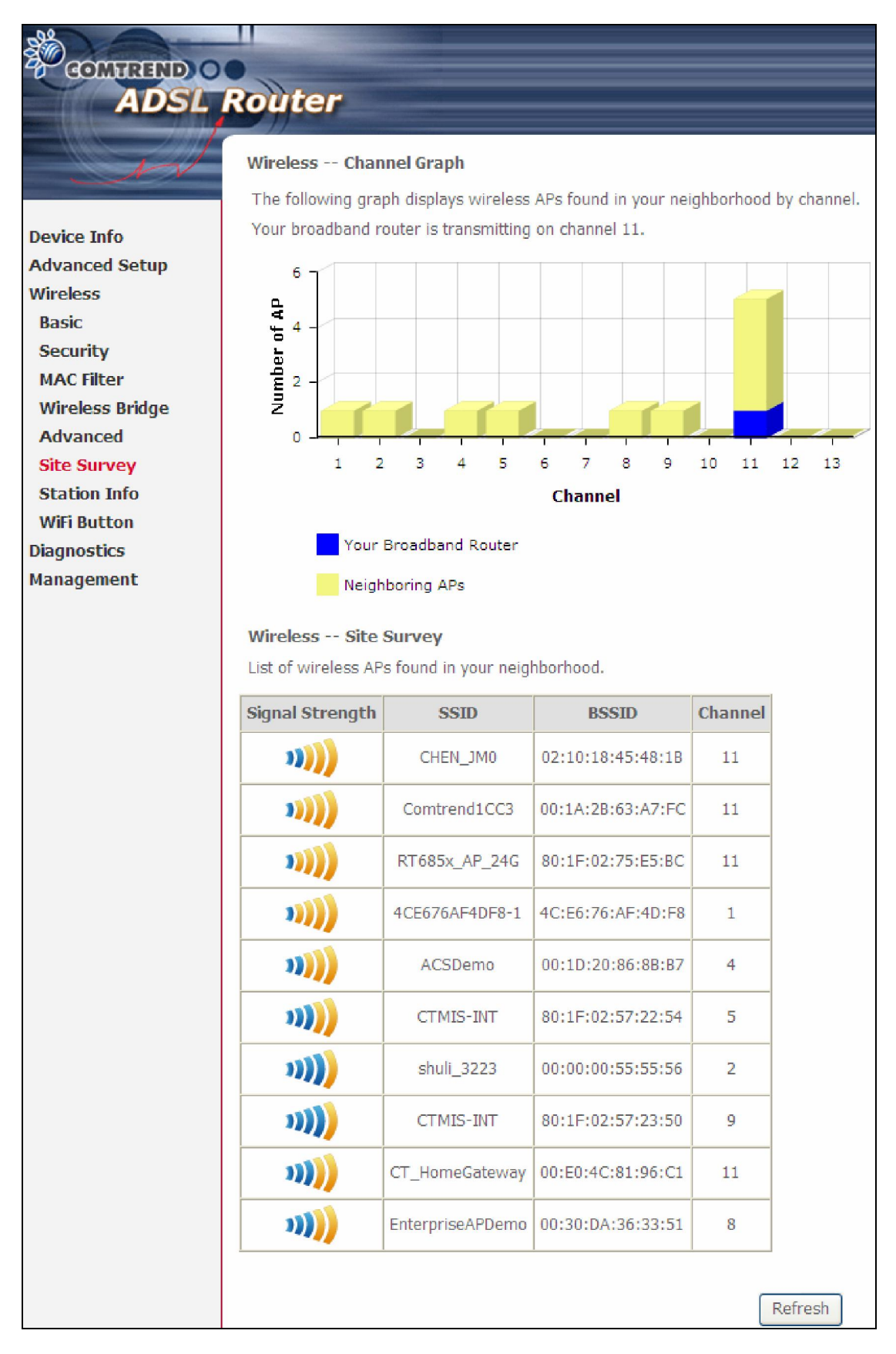

# 6.6 Station Info

This page shows authenticated wireless stations and their status. Click the **Refresh** button to update the list of stations in the WLAN.

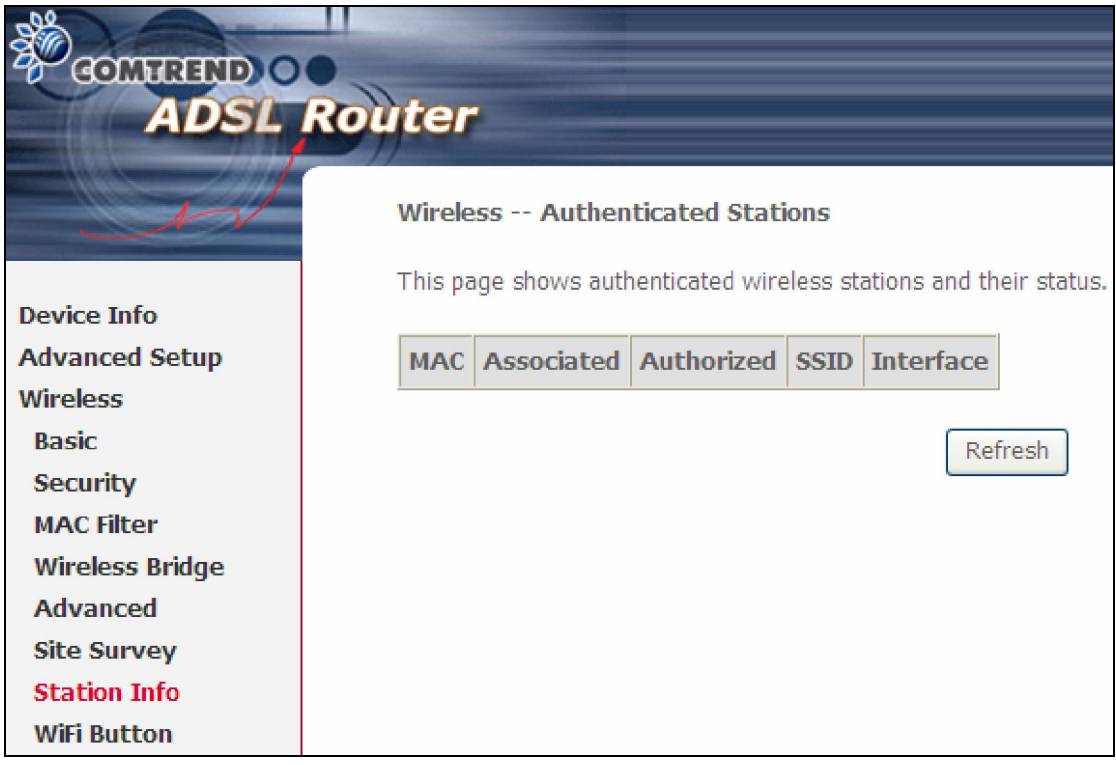

Consult the table below for descriptions of each column heading.

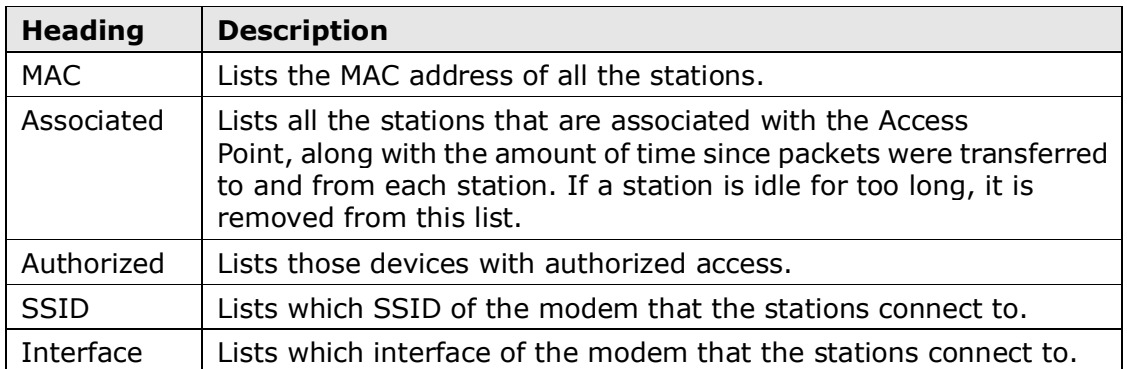

# 6.7 WiFi Button

This page allows you to enable or disable the WiFi Button.

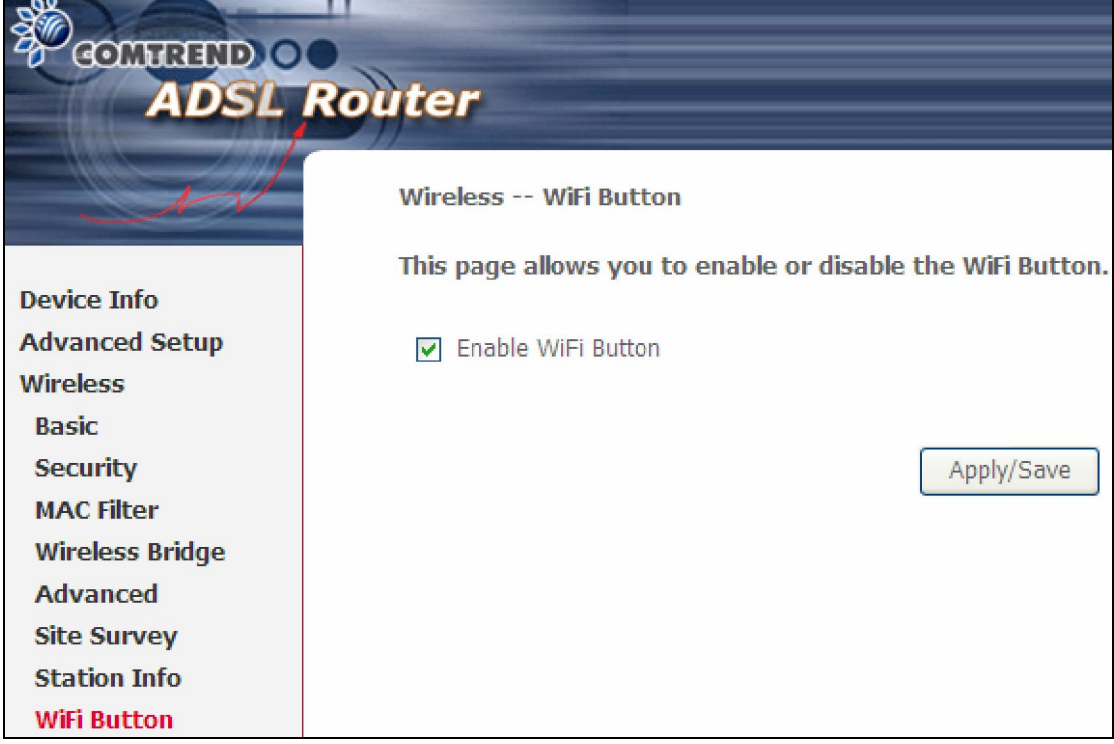

# Chapter 7 Diagnostics

### 7.1 Diagnostics – Individual Tests

The first Diagnostics screen is a dashboard that shows overall connection status. If a test displays a fail status, click the button to retest and confirm the error. If a test continues to fail, click Help and follow the troubleshooting procedures.

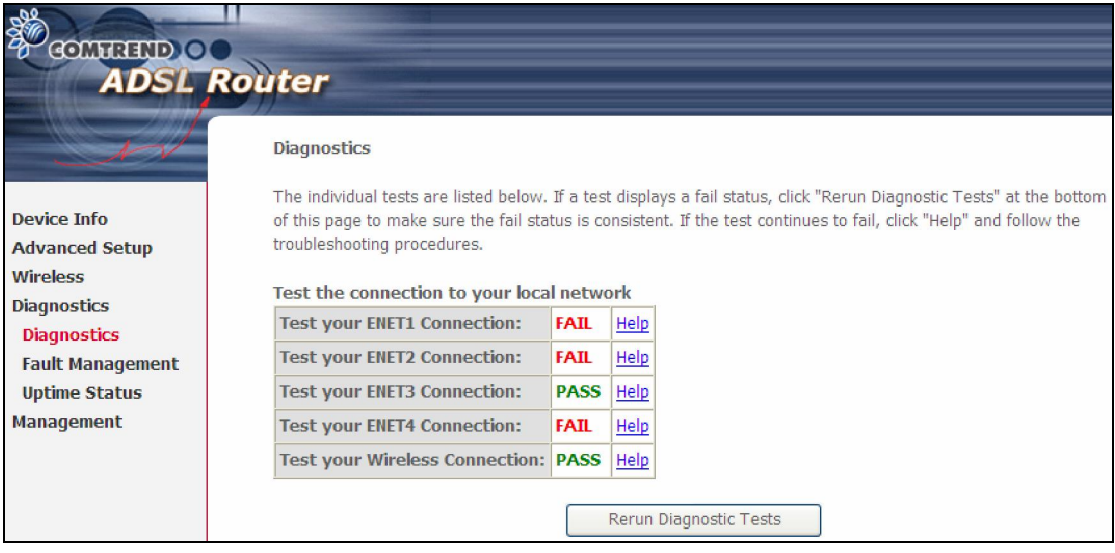

### 7.2 Fault Management

Please note this function is not available on the AR-5389.

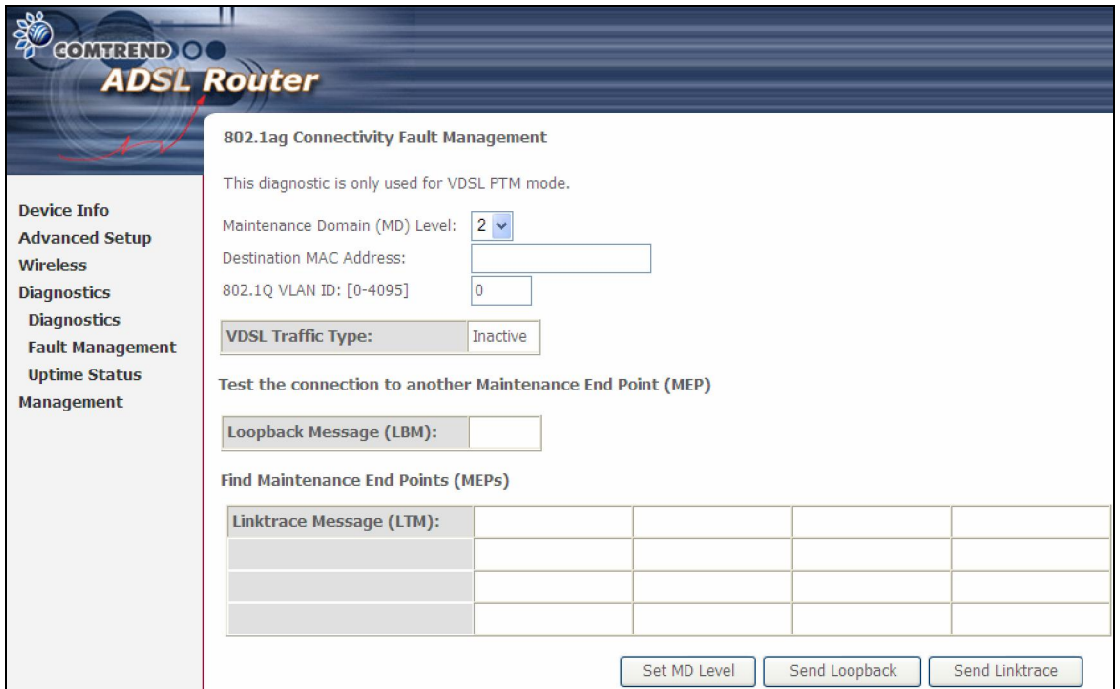

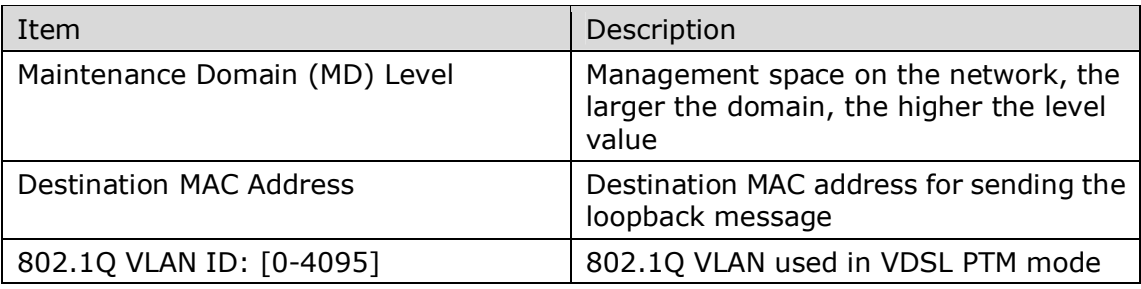

#### Set MD Level

Save the Maintenance domain level.

#### Send Loopback

Send loopback message to destination MAC address.

#### Send Linktrace

Send traceroute message to destination MAC address.

# 7.3 Uptime Status

This page shows System, DSL, ETH and Layer 3 uptime. If the DSL line, ETH or Layer 3 connection is down, the uptime will stop incrementing. If the service is restored, the counter will reset and start from 0. A Bridge interface will follow the DSL or ETH timer.

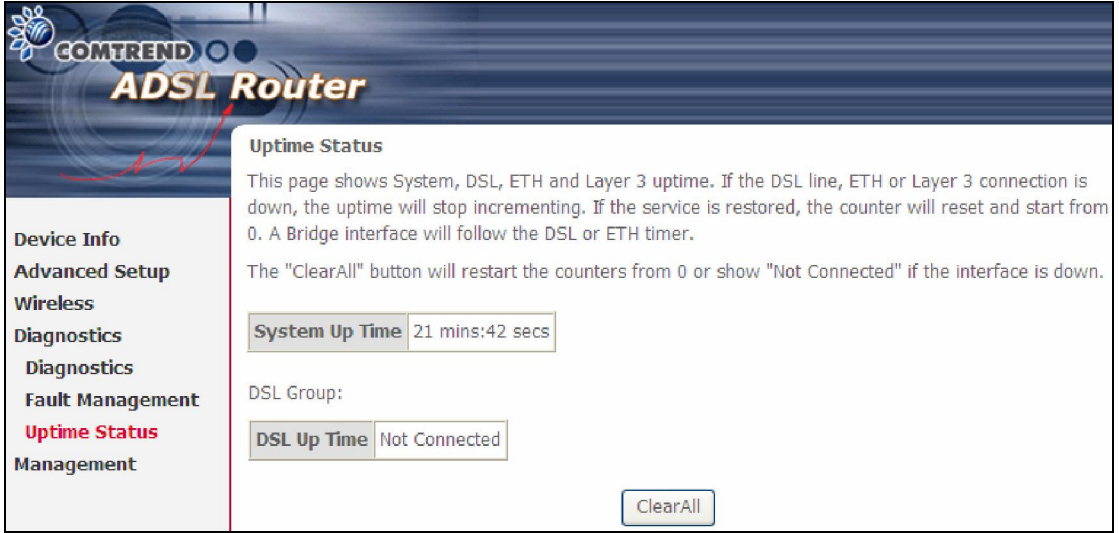

The "ClearAll" button will restart the counters from 0 or show "Not Connected" if the interface is down.

# Chapter 8 Management

Click on the link to jump to a specific section:

## 8.1 Settings

This includes 8.1.1 Backup Settings, 8.1.2 Update Settings, and 8.1.3 Restore Default screens.

### 8.1.1 Backup Settings

To save the current configuration to a file on your PC, click **Backup Settings**. You will be prompted for backup file location. This file can later be used to recover settings on the Update Settings screen, as described below.

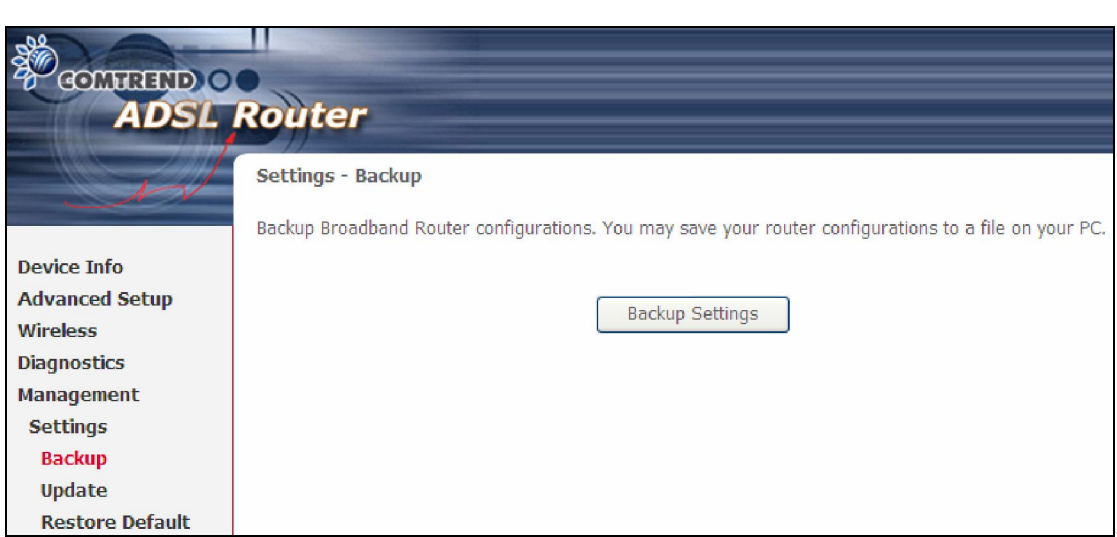

### 8.1.2 Update Settings

This option recovers configuration files previously saved using **Backup Settings**. Enter the file name (including folder path) in the **Settings File Name** box, or press Browse... to search for the file, then click Update Settings to recover settings.

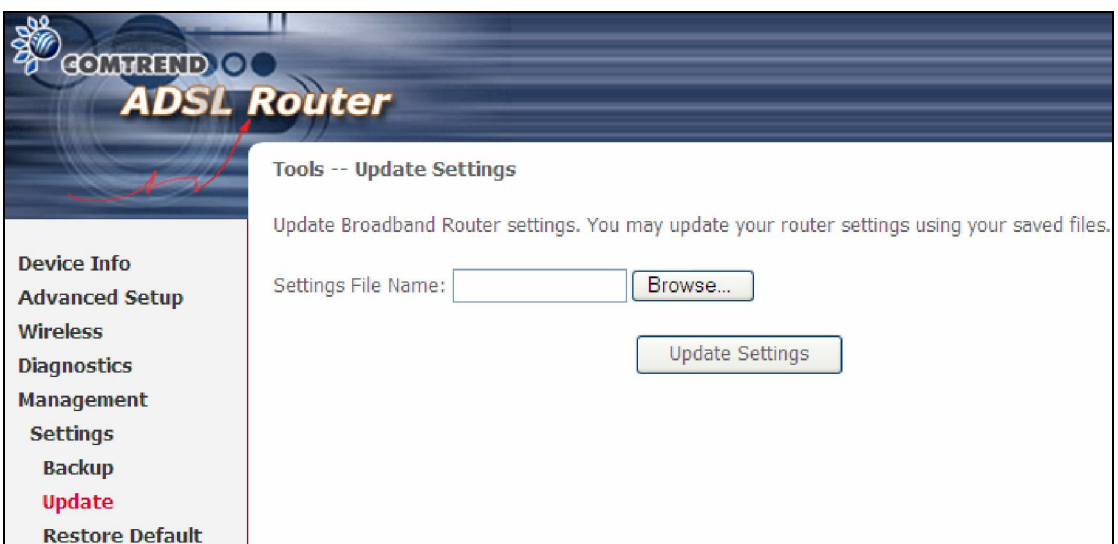

### 8.1.3 Restore Default

Click Restore Default Settings to restore factory default settings.

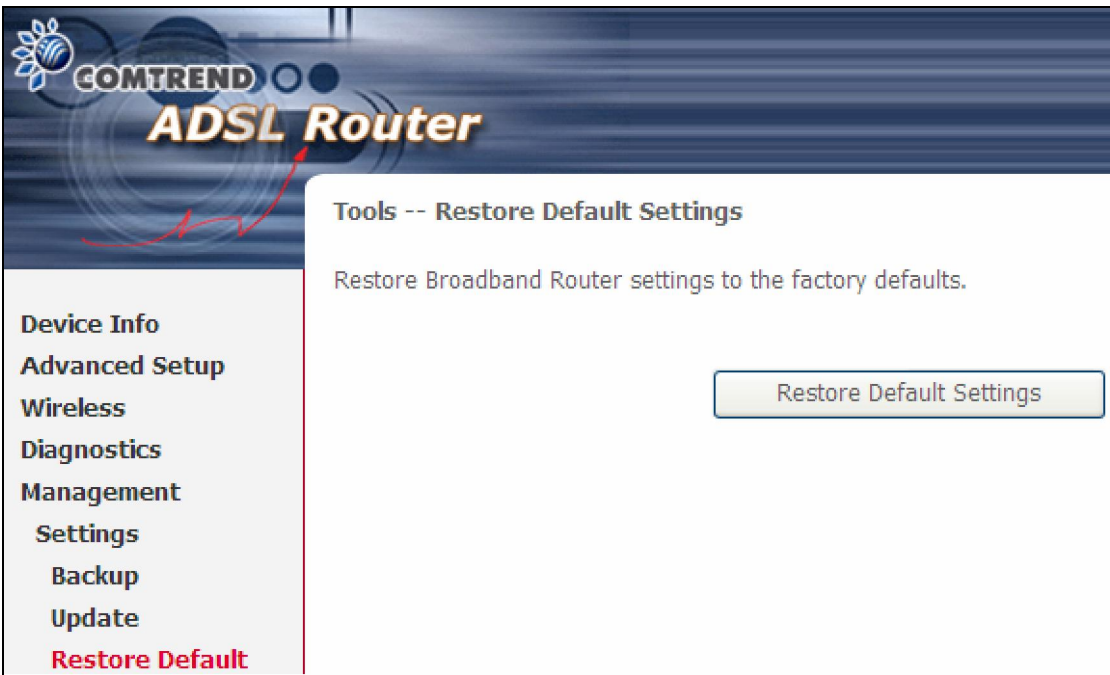

#### After Restore Default Settings is clicked, the following screen appears.

#### **DSL Router Restore**

The DSL Router configuration has been restored to default settings and the router is rebooting.

Close the DSL Router Configuration window and wait for 2 minutes before reopening your web browser. If necessary, reconfigure your PC's IP address to match your new configuration.

Close the browser and wait for 2 minutes before reopening it. It may also be necessary, to reconfigure your PC IP configuration to match any new settings.

NOTE: This entry has the same effect as the Reset button. The AR-5389 board hardware and the boot loader support the reset to default. If the Reset button is continuously pressed for more than 60 seconds, the boot loader will erase the configuration data saved in flash memory.

## 8.2 System Log

This function allows a system log to be kept and viewed upon request.

Follow the steps below to configure, enable, and view the system log.

**STEP 1:** Click **Configure System Log**, as shown below (circled in Red).

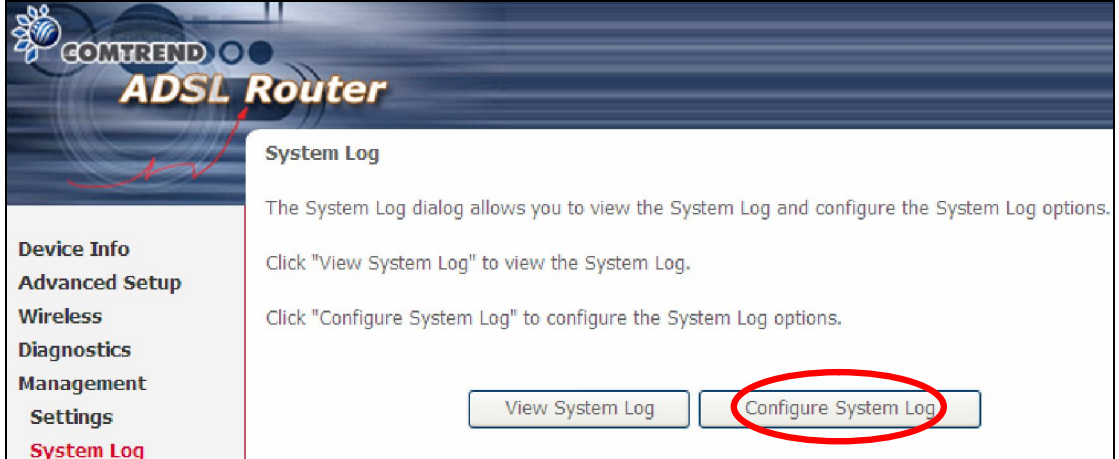

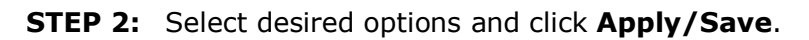

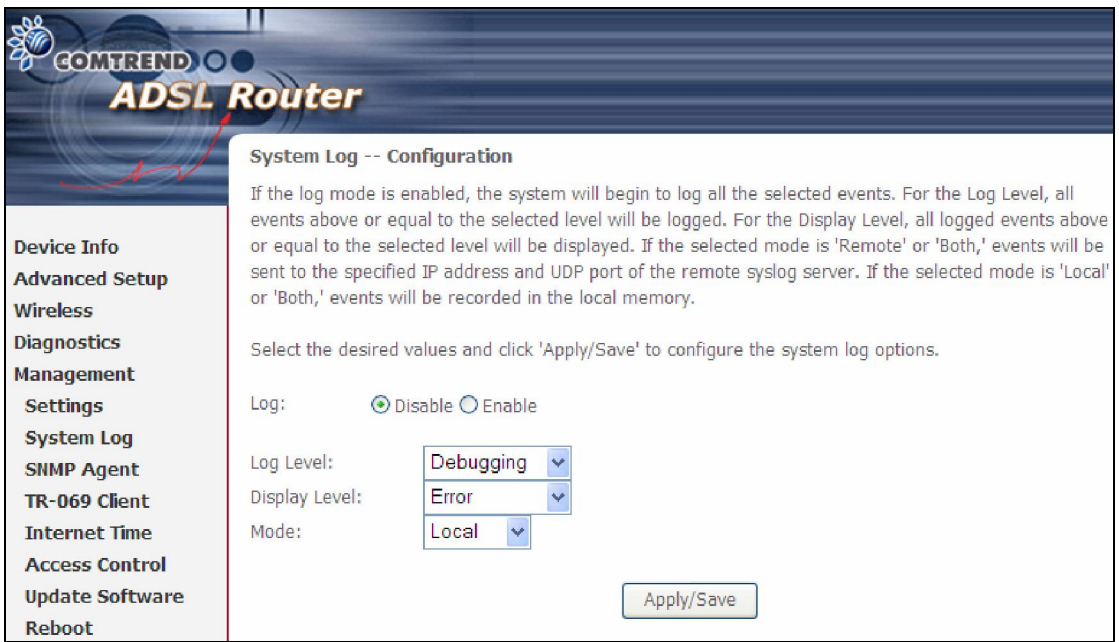

Consult the table below for detailed descriptions of each system log option.

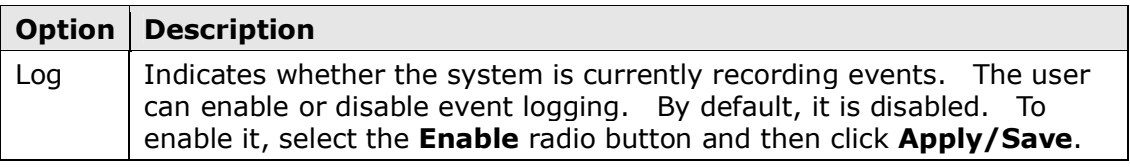

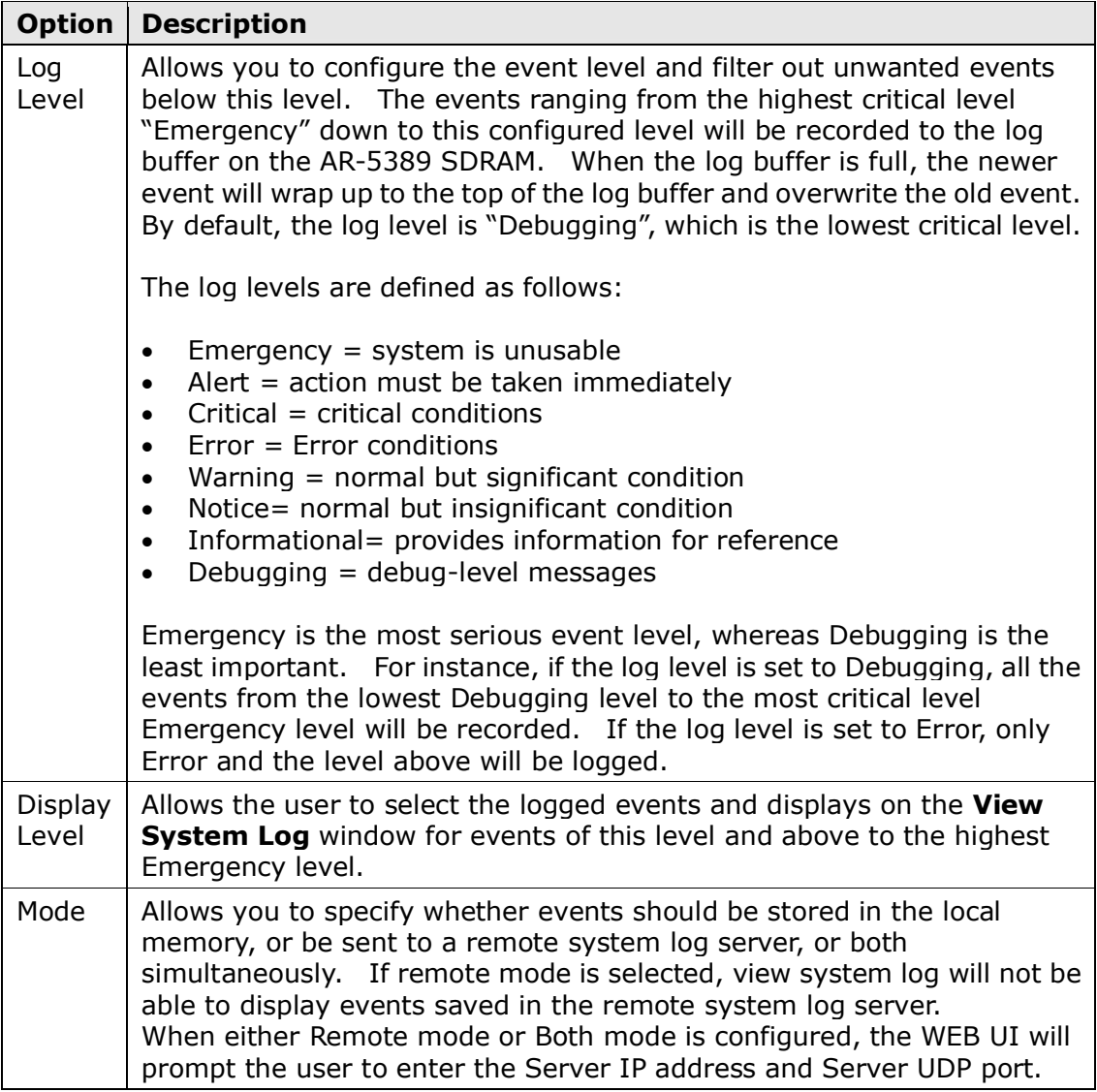

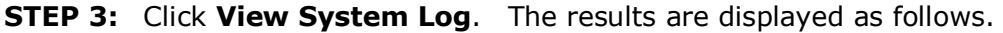

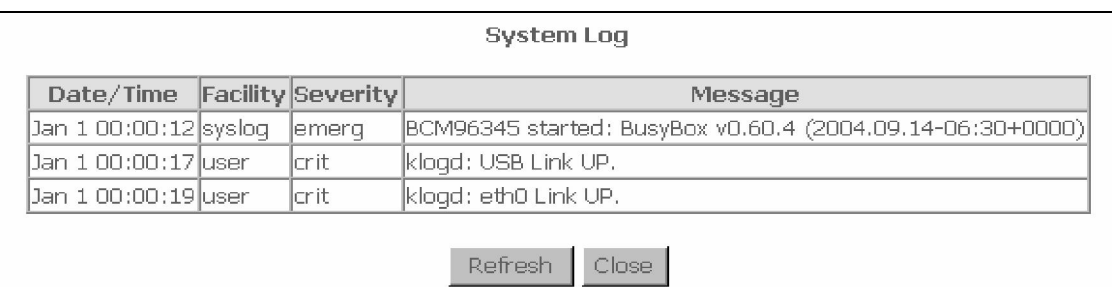

## 8.3 SNMP Agent

Simple Network Management Protocol (SNMP) allows a management application to retrieve statistics and status from the SNMP agent in this device. Select the Enable radio button, configure options, and click Save/Apply to activate SNMP.

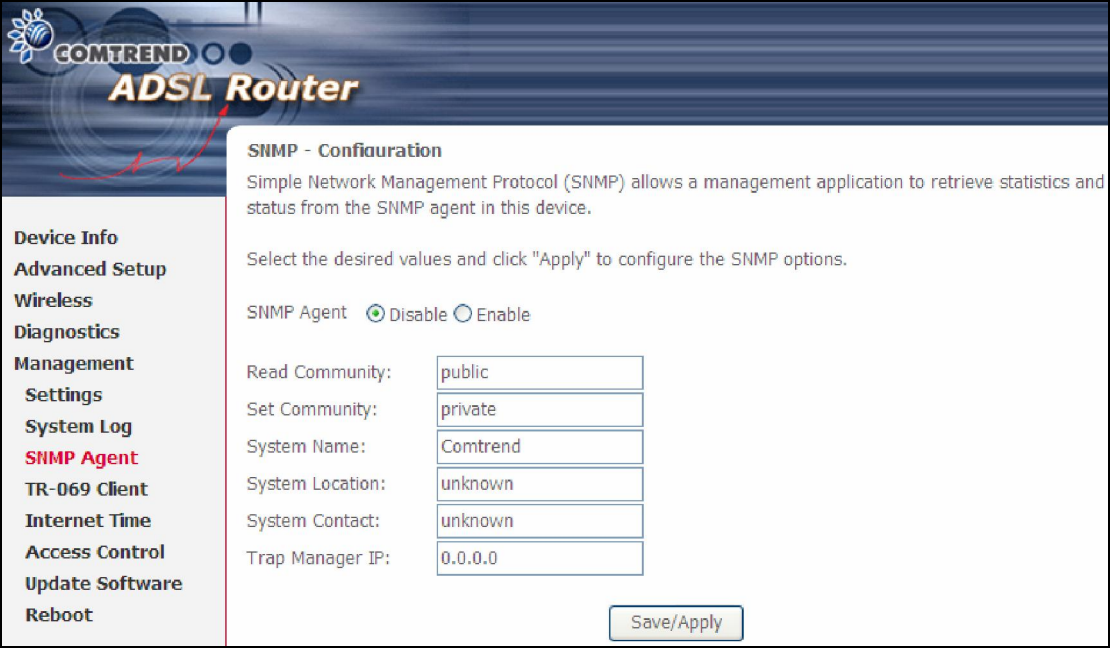

# 8.4 TR-069 Client

WAN Management Protocol (TR-069) allows an Auto-Configuration Server (ACS) to perform auto-configuration, provision, collection, and diagnostics to this device. Select desired values and click **Apply/Save** to configure TR-069 client options.

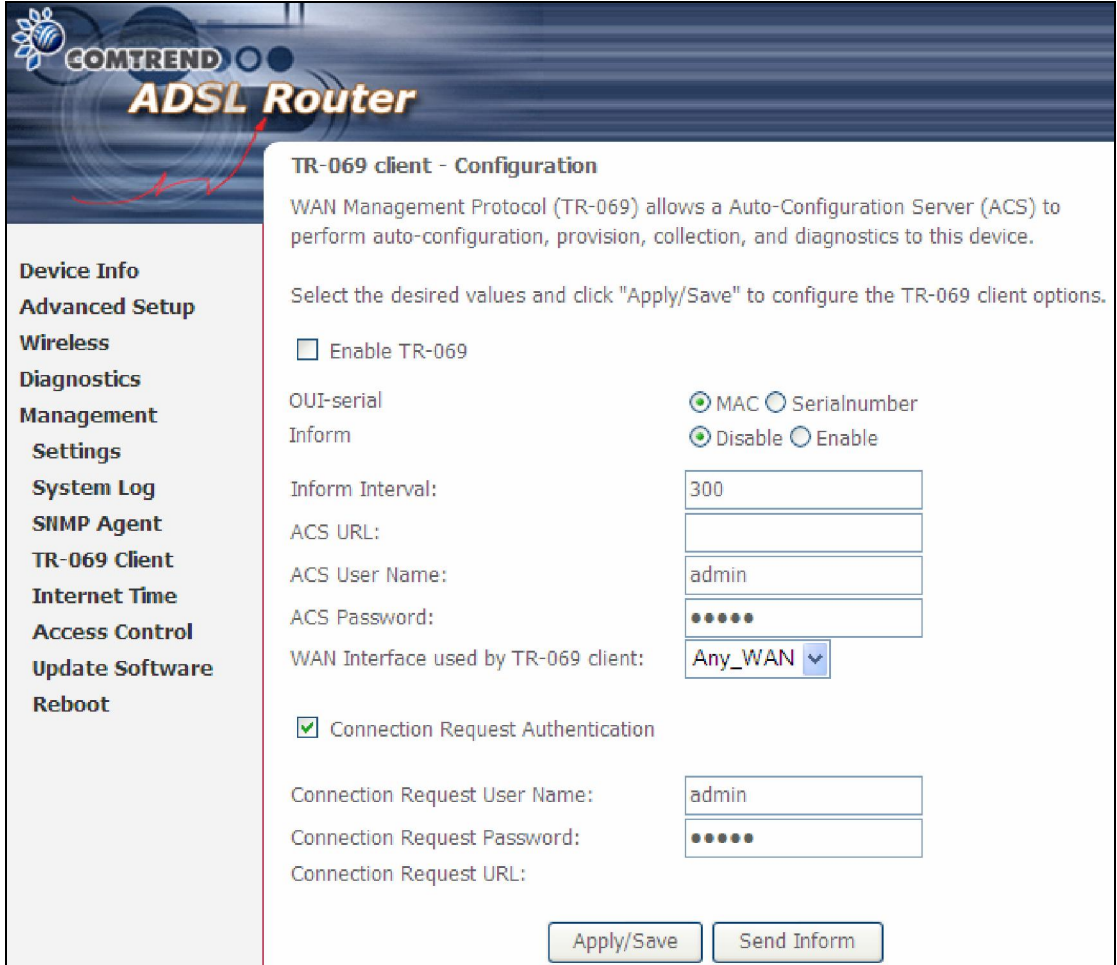

The table below is provided for ease of reference.

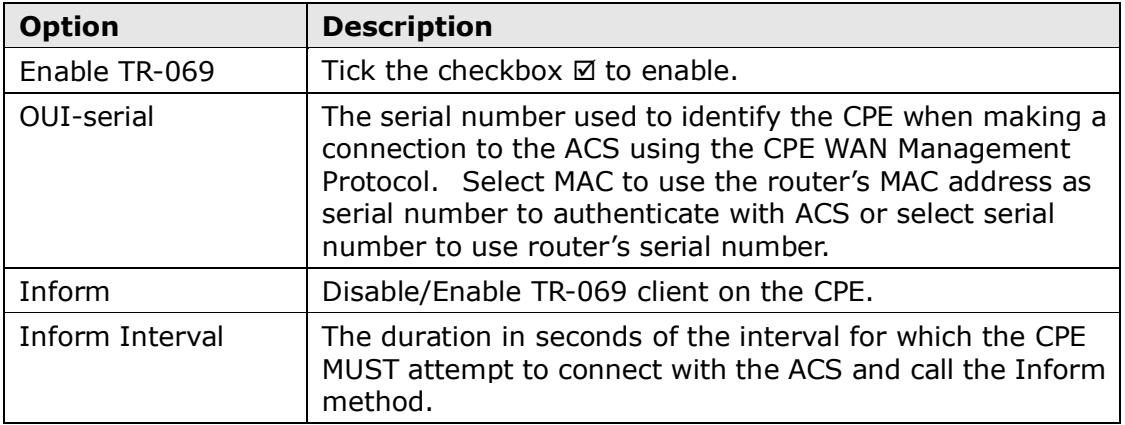

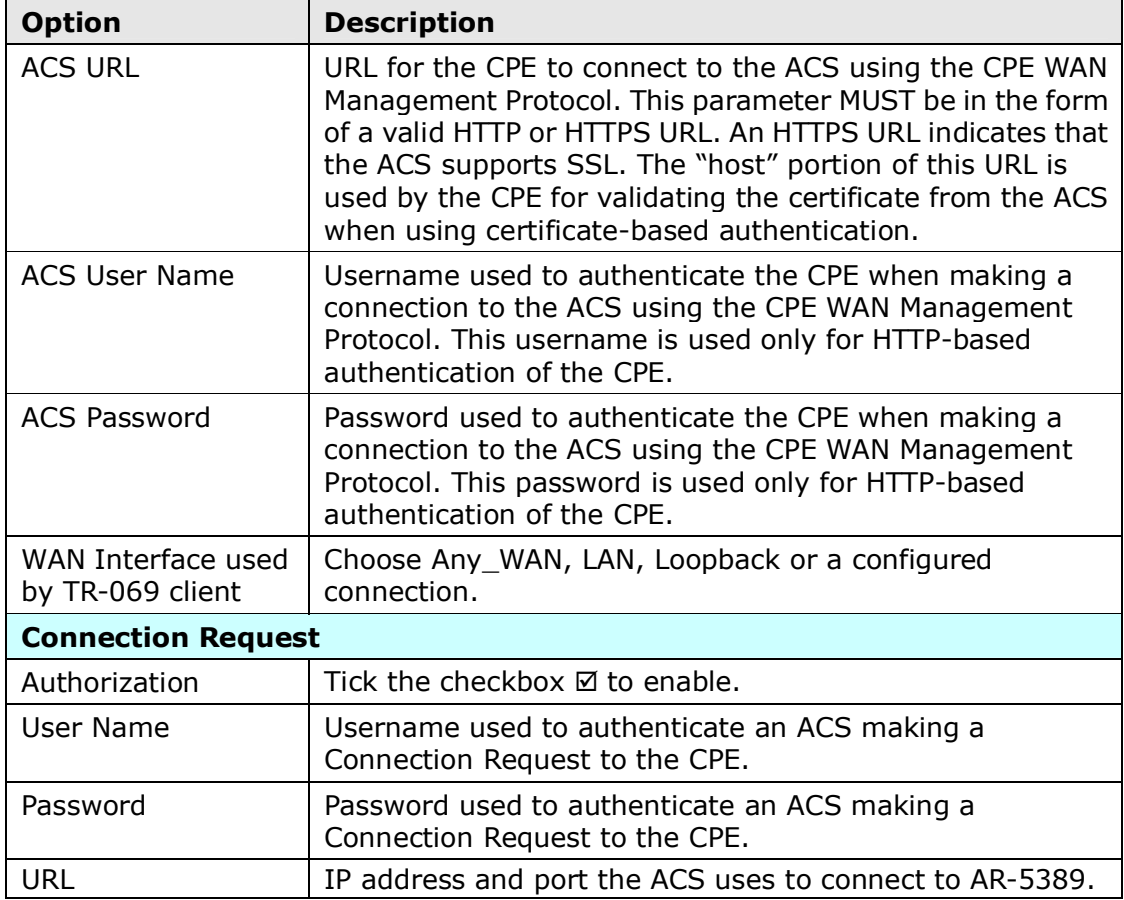

The Send Inform button forces the CPE to establish an immediate connection to the ACS.

## 8.5 Internet Time

This option automatically synchronizes the router time with Internet timeservers. This operally determined by synchronized the router time then there is an extra the corresponding checkbox  $\boxtimes$ , choose your preferred time server(s), select the correct time zone offset, and click Save/Apply.

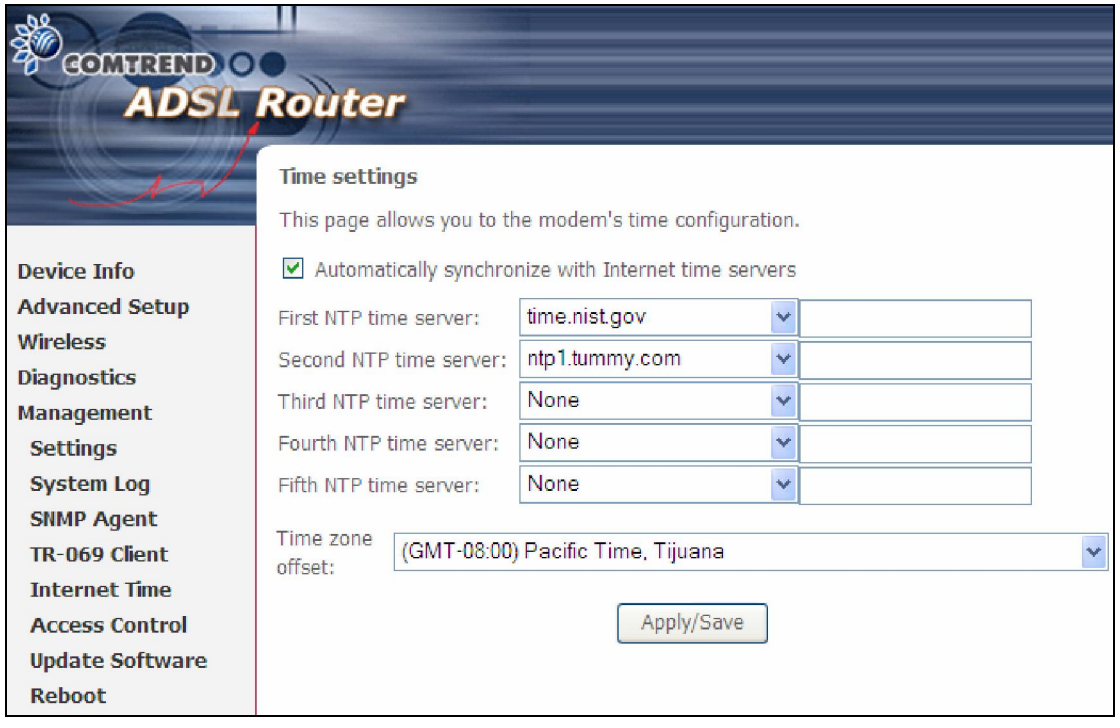

NOTE: In addition, this menu item is not displayed when in Bridge mode since the router would not be able to connect to the NTP timeserver.

### 8.6 Access Control

### 8.6.1 Accounts/Passwords

This screen is used to configure the user account access passwords for the device. Access to the AR-5389 is controlled through the following user accounts:

- root unrestricted access to change and view the configuration.
- support typically utilized by Carrier/ISP technicians for maintenance and diagnostics.
- user can view configuration settings & statistics and update firmware.
- apuser can configure wireless settings

Use the fields below to change password settings and privileges. Click Save/Apply to continue.

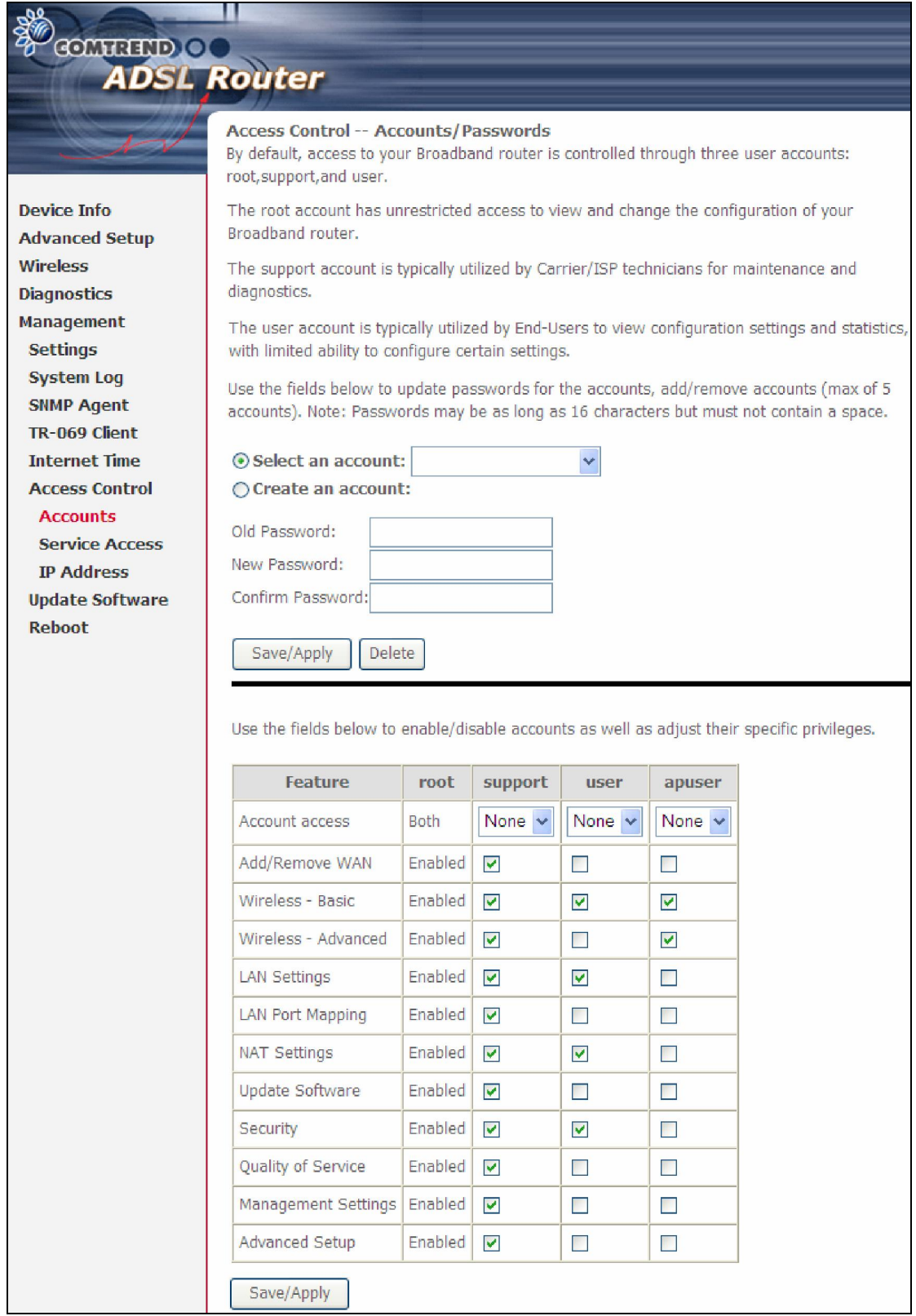

NOTE: Passwords can be up to 16 characters in length.

### 8.6.2 Service Access

The Services option limits or opens the access services over the LAN or WAN. These access services available are: FTP, HTTP, ICMP, SNMP, TELNET and TFTP. Enable a service by selecting its dropdown listbox. Click SAVE/APPLY to activate.

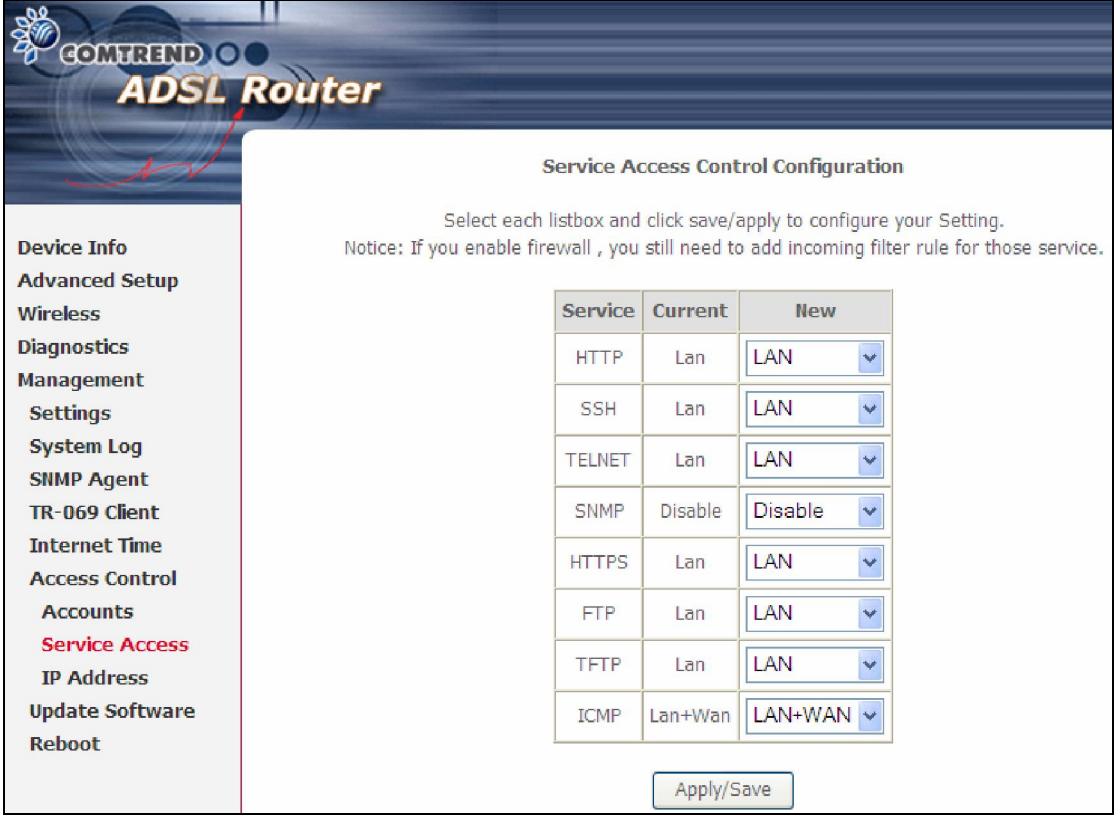

### 8.6.3 IP Address

The IP Address Access Control mode, if enabled, permits access to local management services from IP addresses contained in the Access Control List. If the Access Control mode is disabled, the system will not validate IP addresses for incoming packets. The services are the system applications listed in the Service Control List beside ICMP.

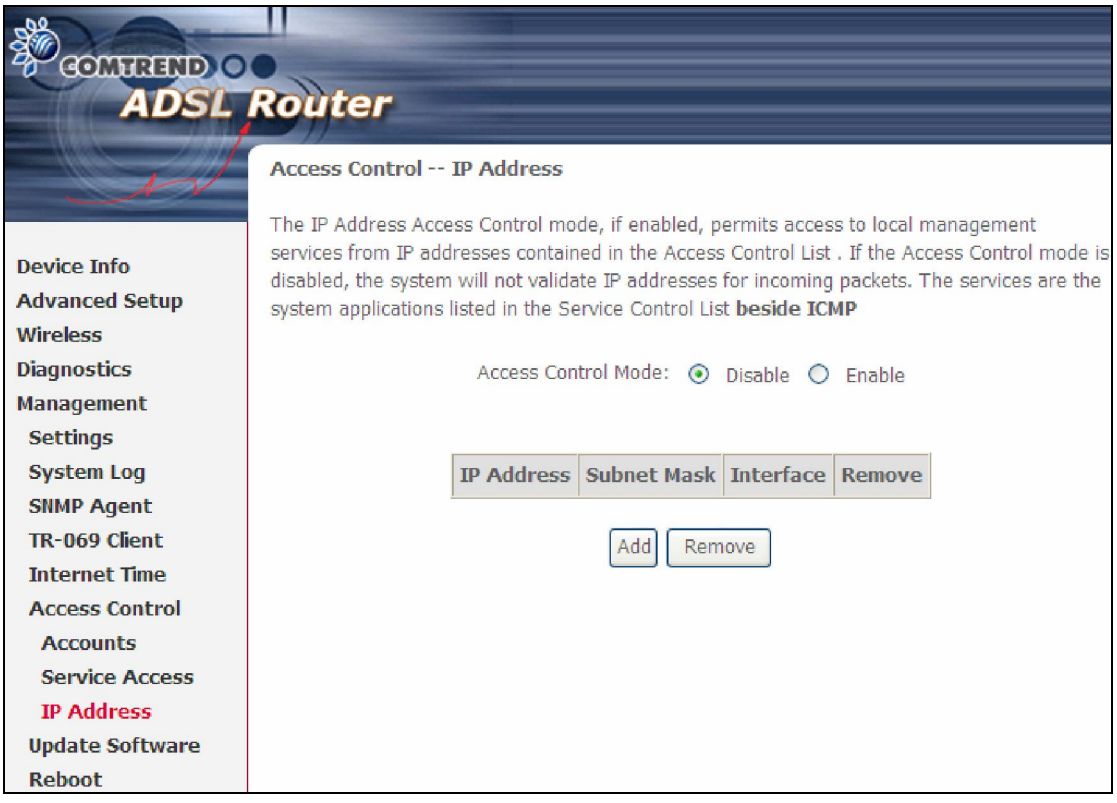

Click the Add button to display the following.

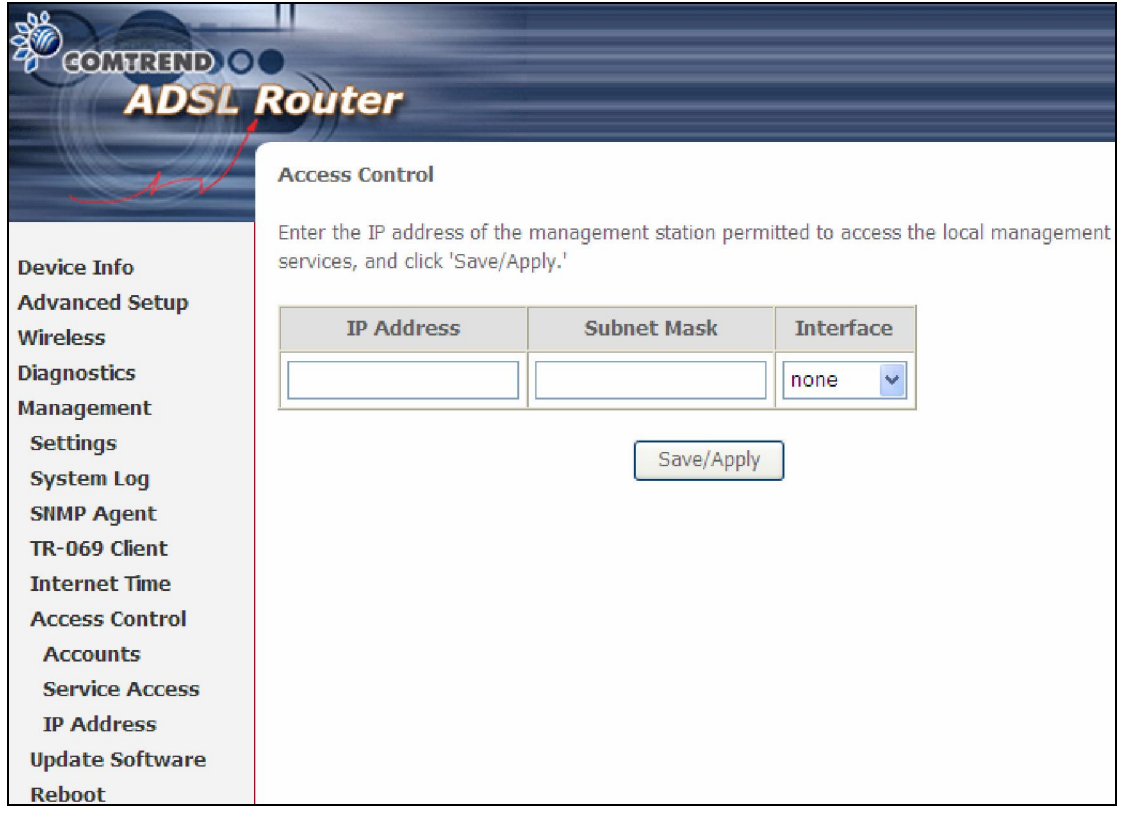

Configure the address and subnet of the management station permitted to access the local management services, and click **Save/Apply.** 

IP Address – IP address of the management station.

Subnet Mask - Subnet address for the management station.

Interface - Access permission for the specified address, allowing the address to access the local management service from none/lan/wan/lan&wan interfaces.

## 8.7 Update Software

This option allows for firmware upgrades from a locally stored file.

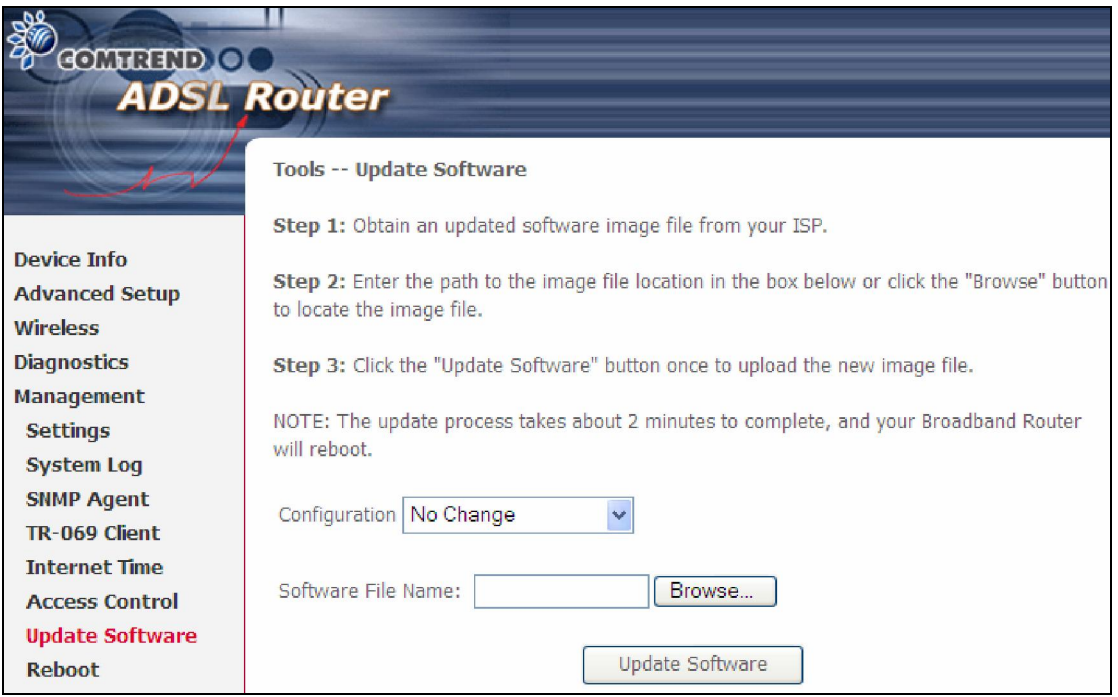

Configuration: Select for the three options available.

- **STEP 1:** Obtain an updated software image file from your ISP.
- **STEP 2:** Enter the path and filename of the firmware image file in the **Software** File Name field or click the Browse button to locate the image file.
- **STEP 3:** Click the **Update Software** button once to upload and install the file.
- NOTE: The update process will take about 2 minutes to complete. The device will reboot and the browser window will refresh to the default screen upon successful installation. It is recommended that you compare the **Software Version** on the Chapter 4 Device Information screen with the firmware version installed, to confirm the installation was successful.

## 8.8 Reboot

To save the current configuration and reboot the router, click Save/Reboot.

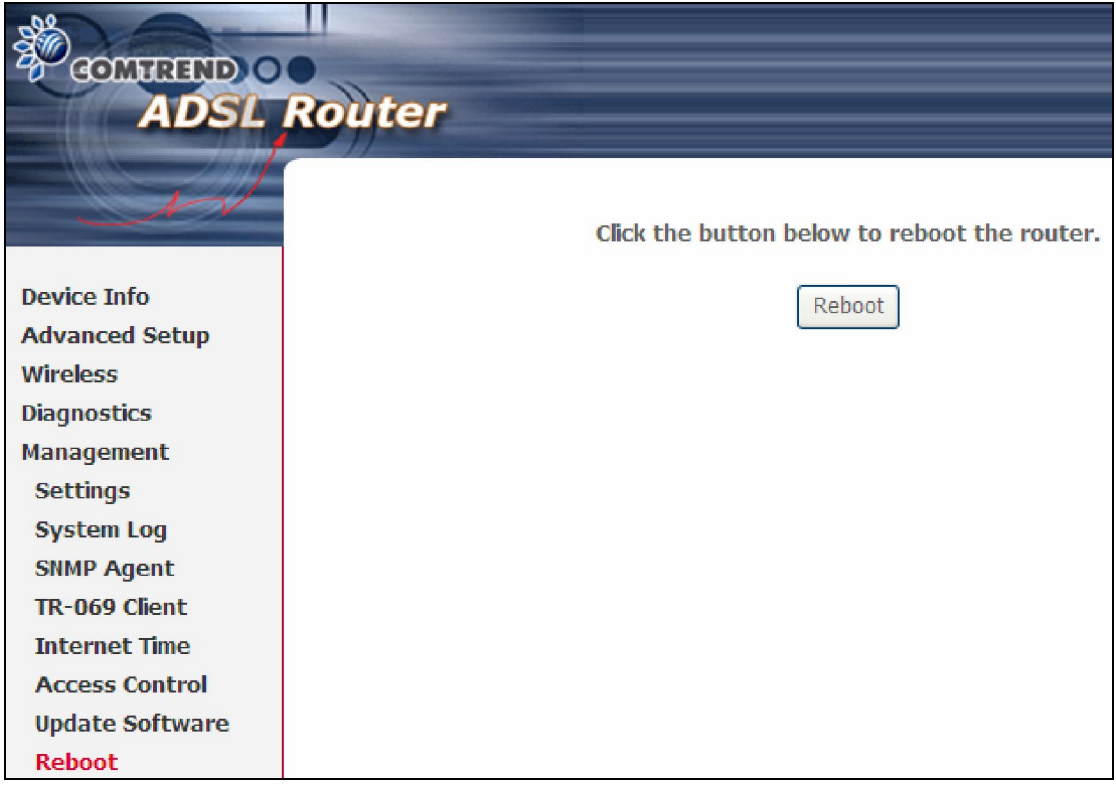

NOTE: You may need to close the browser window and wait for 2 minutes before reopening it. It may also be necessary, to reset your PC IP configuration.